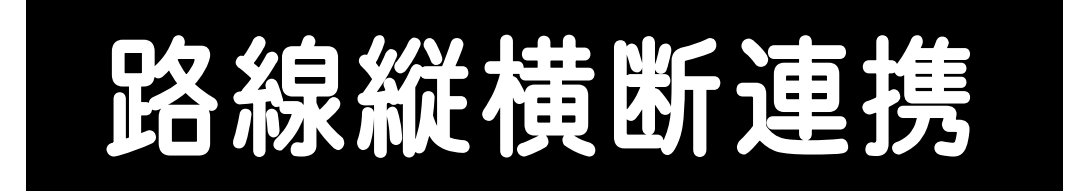

**Mercury-ONEとTREND-FIELD** Mercury-ONE の路線縦横断連携の操作を、簡 単な入力例で解説しています。

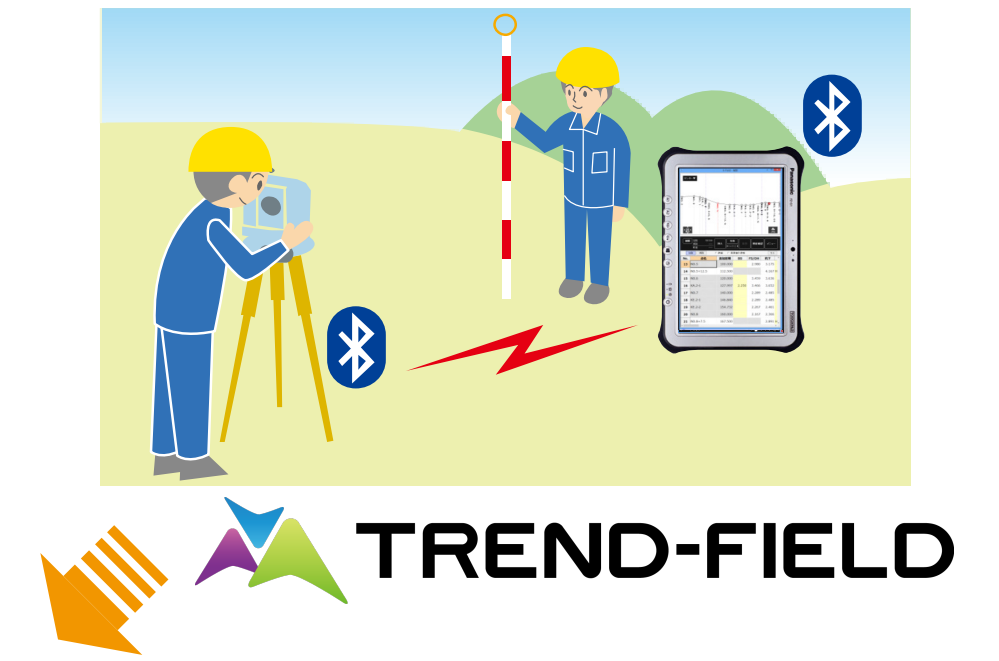

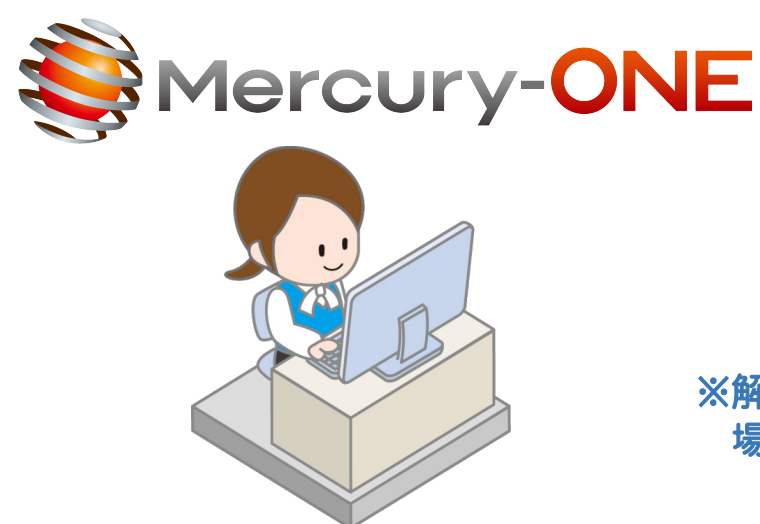

※解説内容がオプションプログラムの説明である 場合があります。ご了承ください。

目次

# 路線縦横断連携

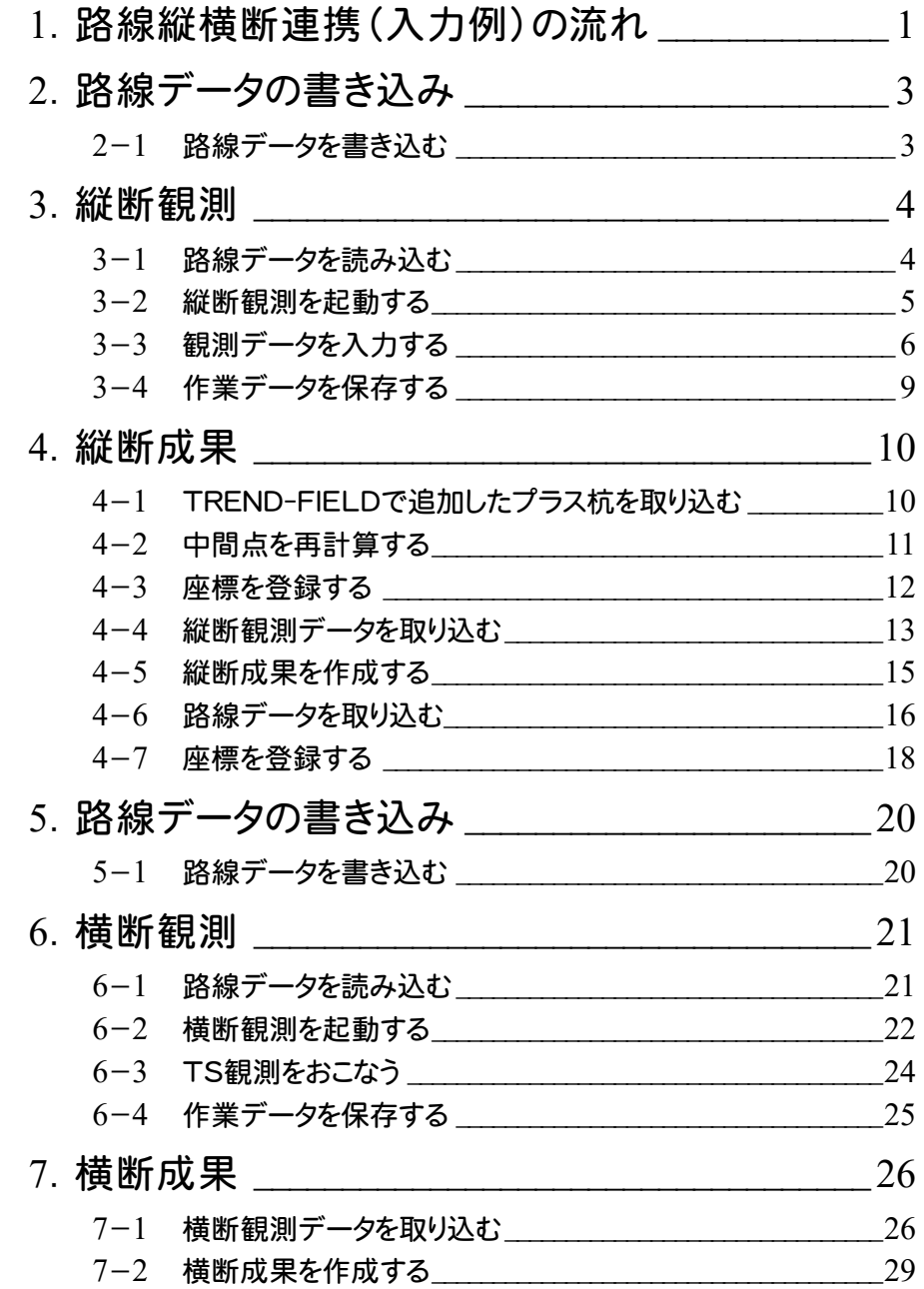

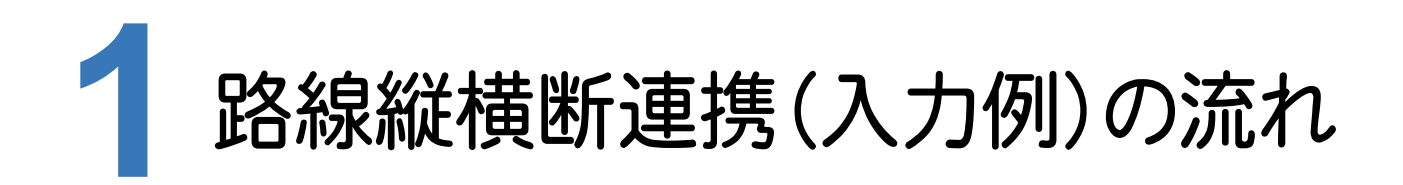

本書では、以下の流れで、Mercury-ONEとTREND-FIELDの路線縦横断連携の操作を解説します。

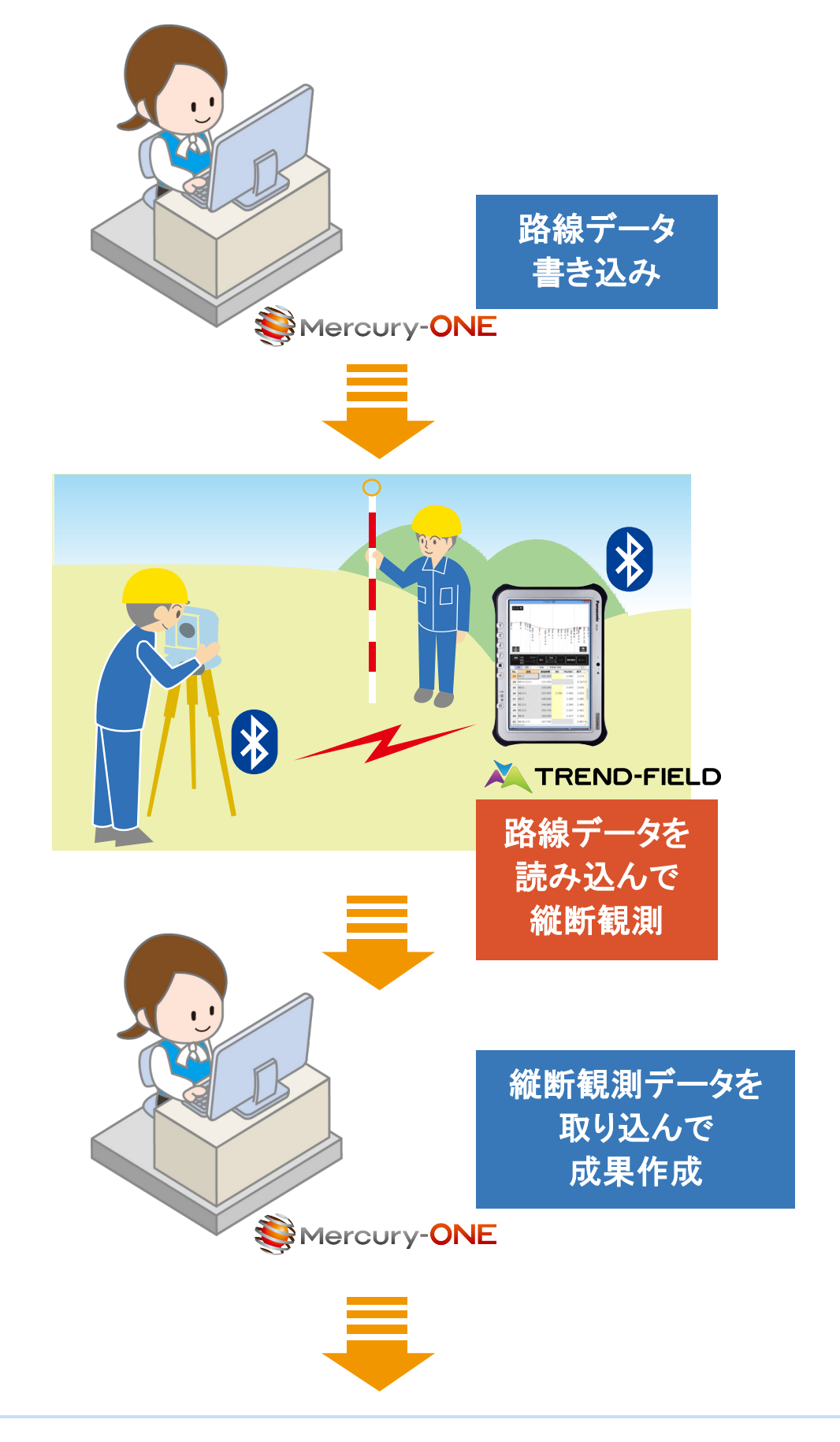

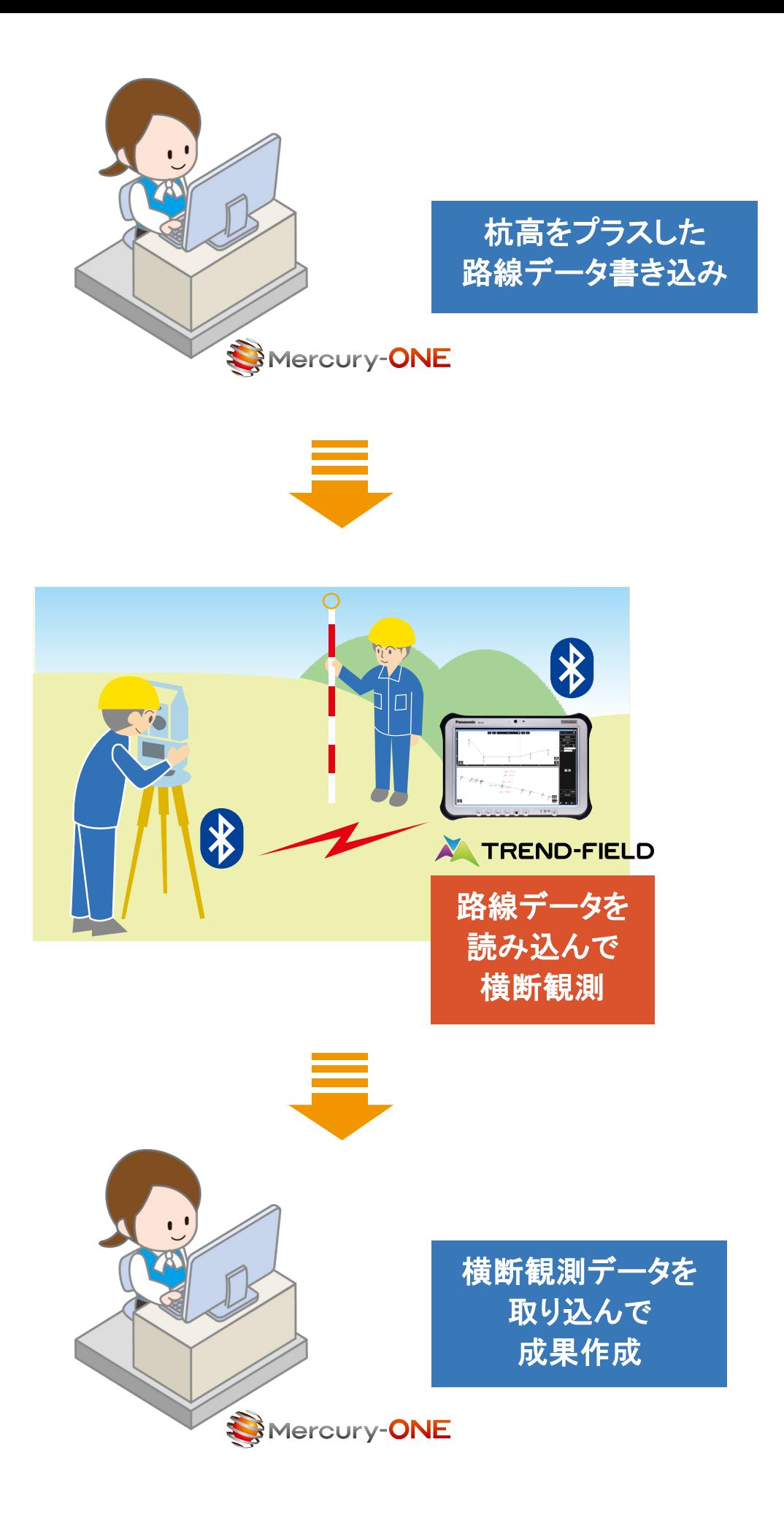

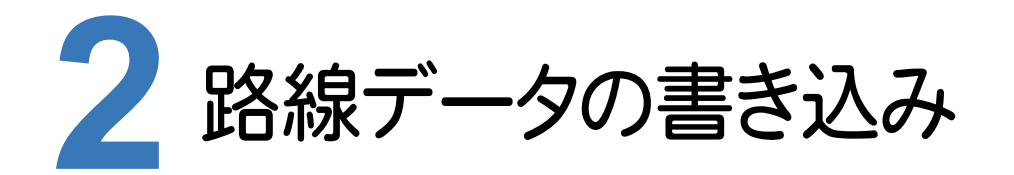

ONEの路線測量で作成した路線データを、TREND-FIELDで読み込めるデータ(xrf)としてファイルに 書き込みます。

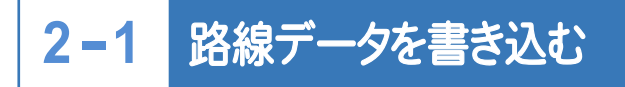

路線データを書き込みます。

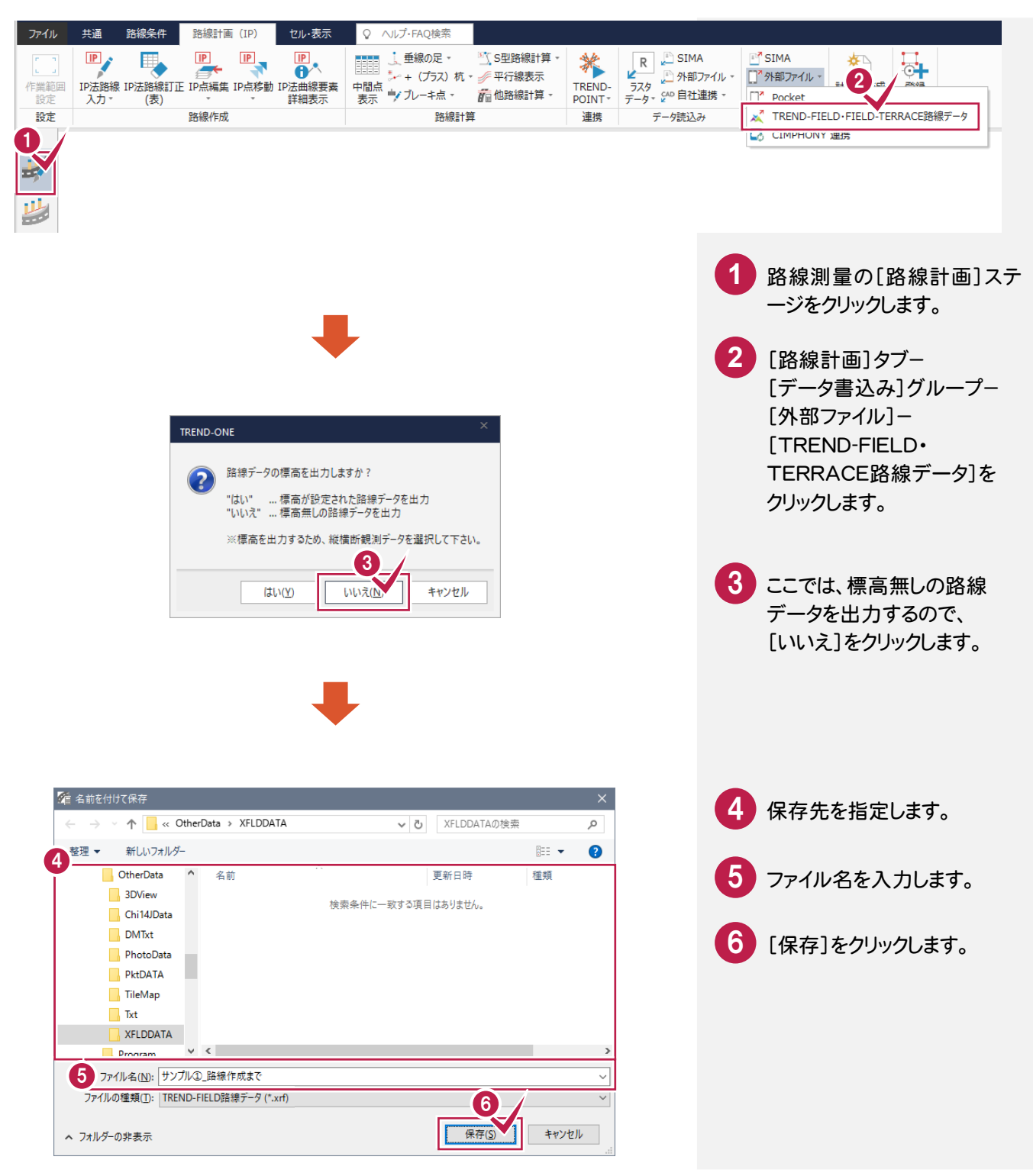

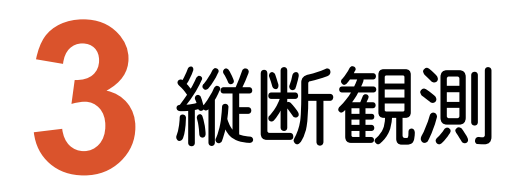

TREND-FIELDで、ONEの路線データを読み込んで、縦断観測をおこないます。

### **3-1** 路線データを読み込む

ここでは、サンプルの路線データ「01\_路線データ(標高なし).xrf」を読み込みます。

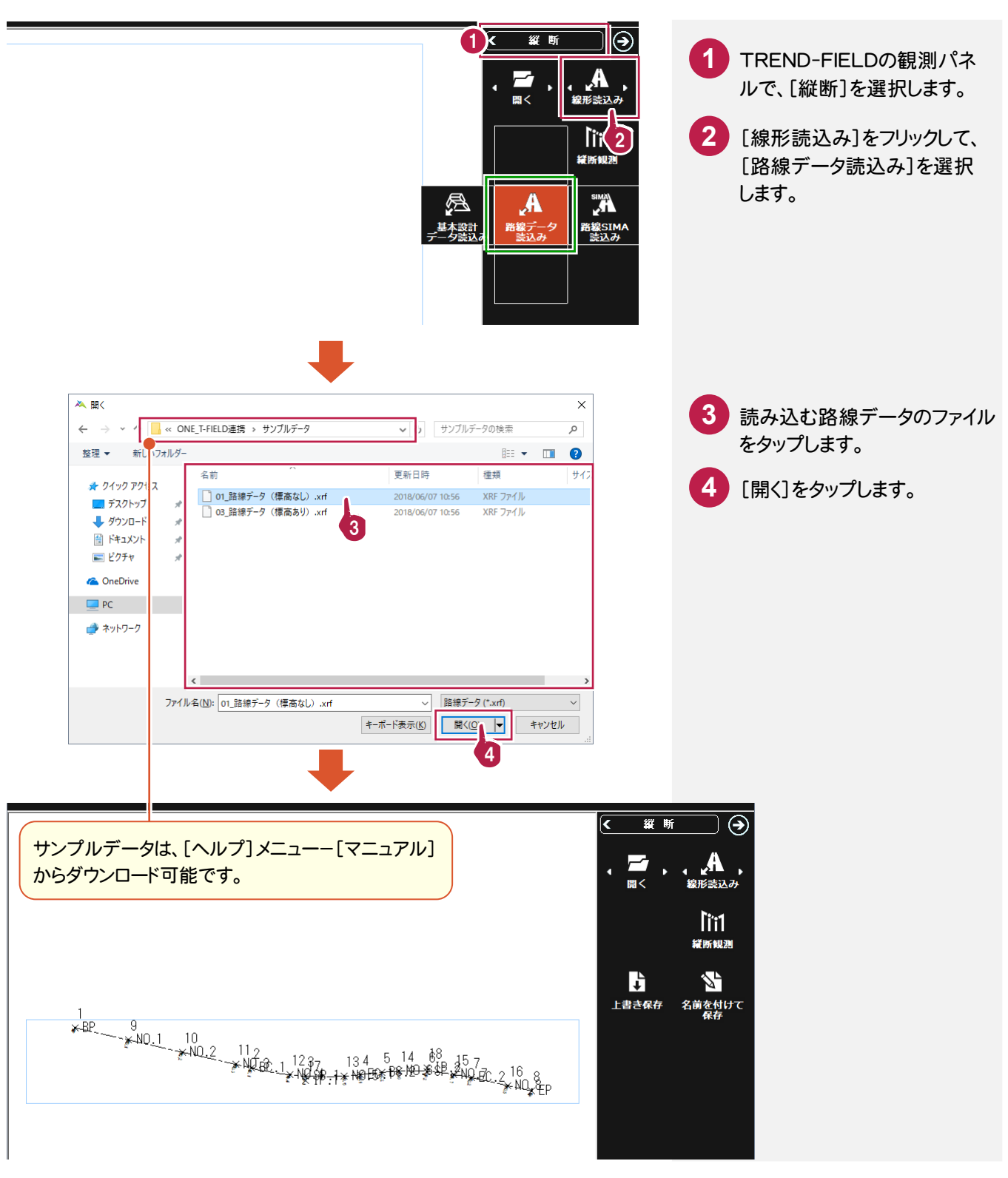

### **3-2** 縦断観測を起動する

縦断観測を起動します。

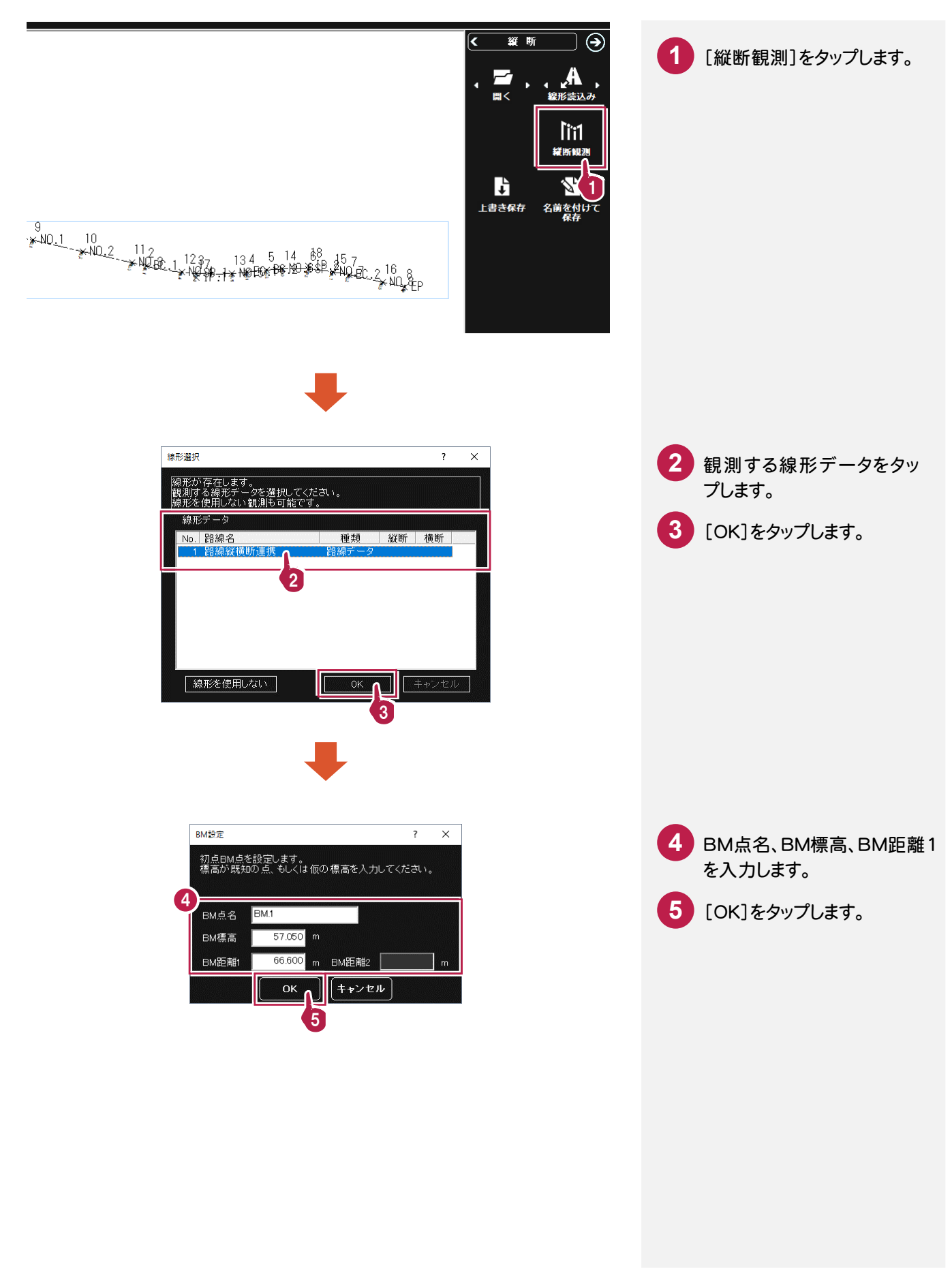

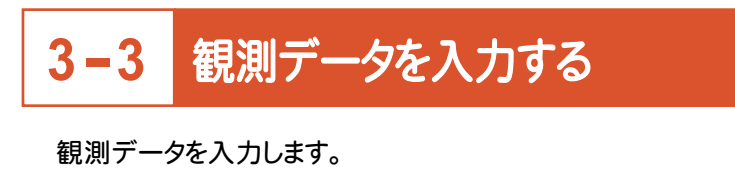

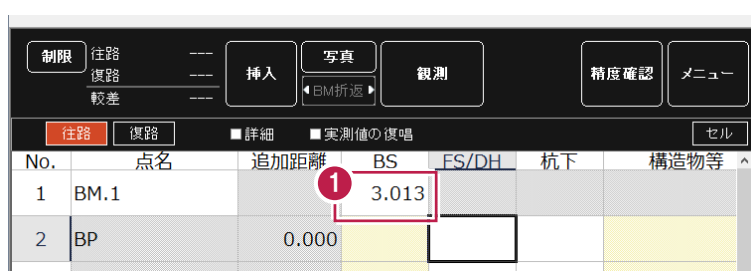

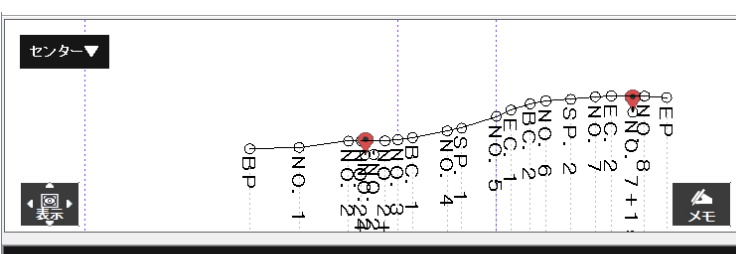

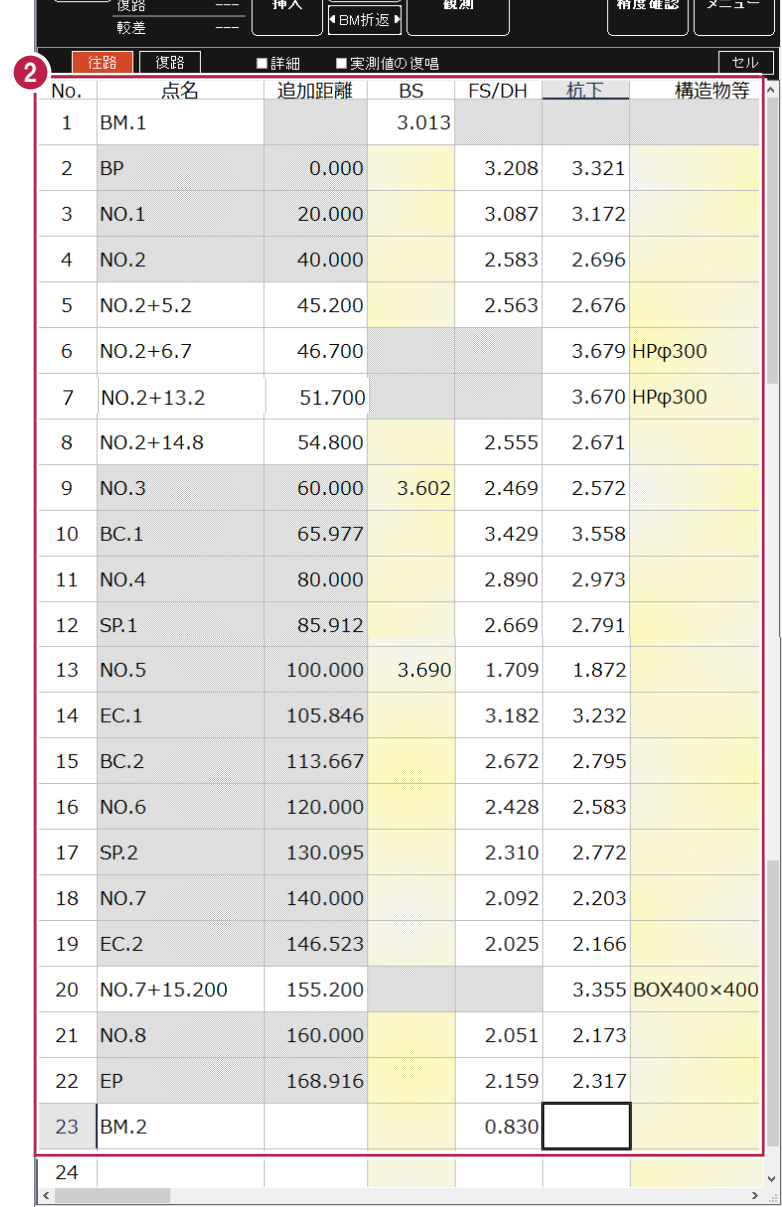

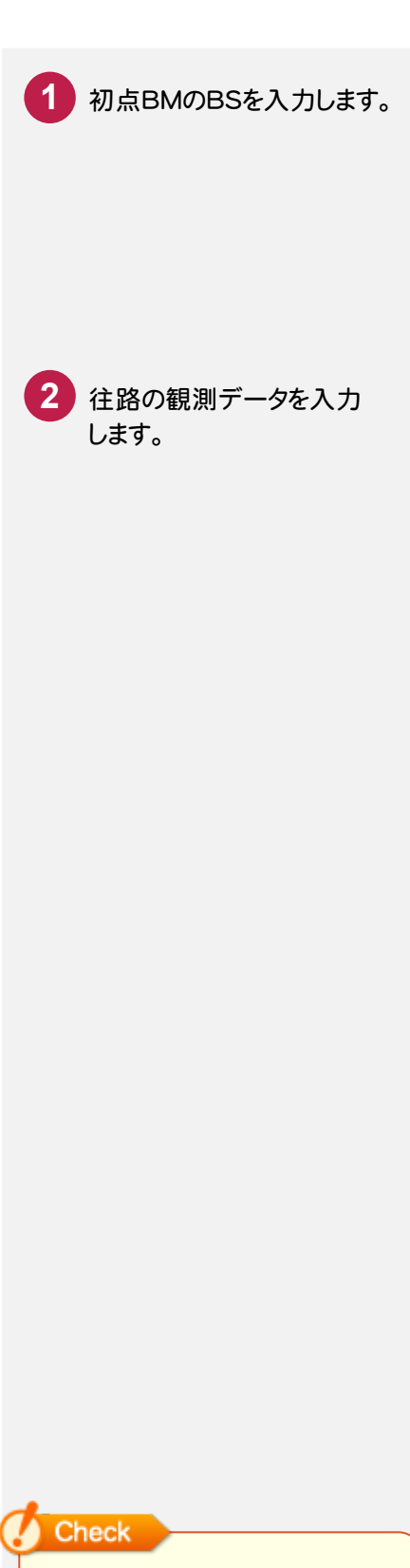

縦断観測の観測データ入力の 詳細は、マニュアル「縦断観測」を 参照してください。

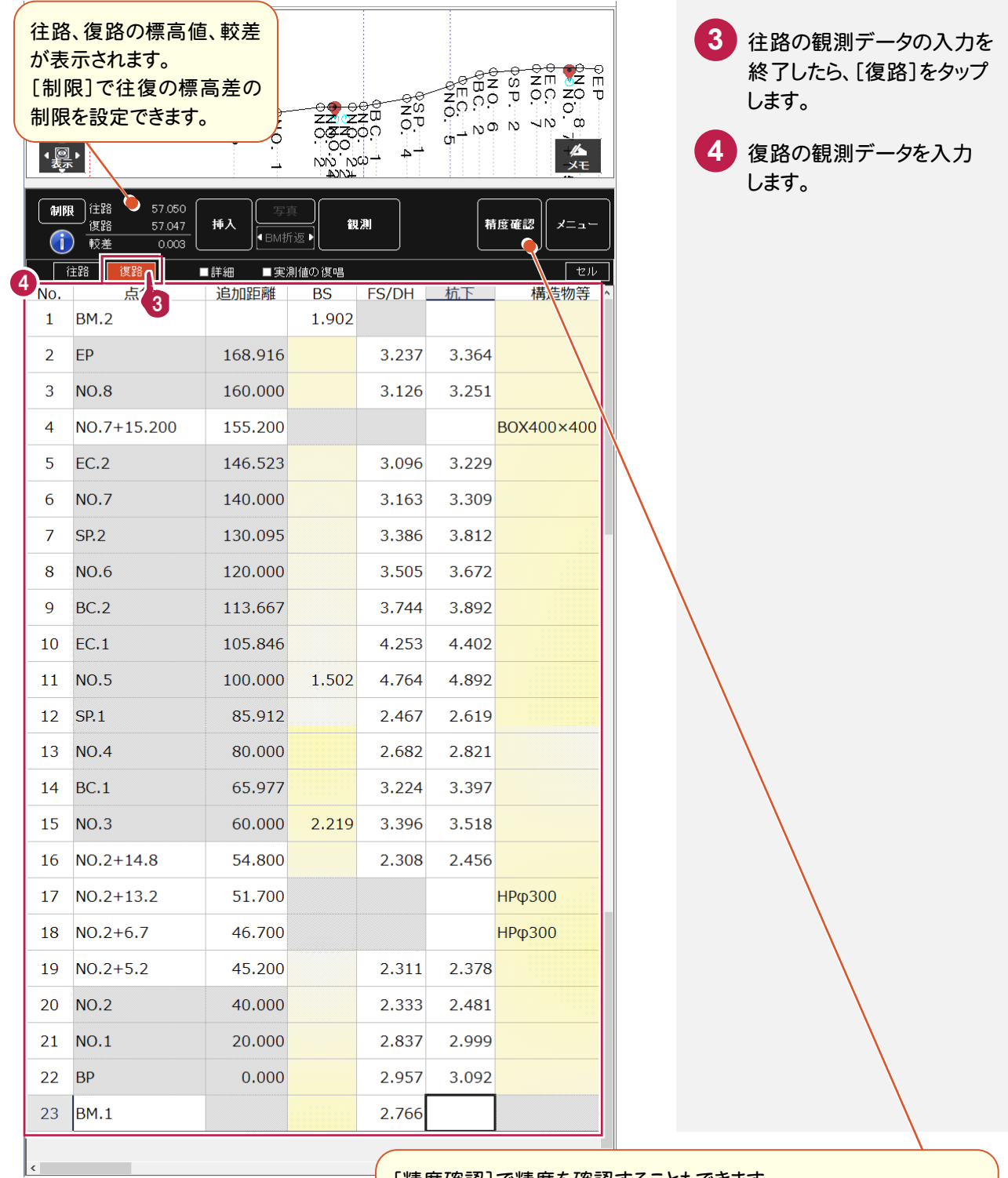

### [精度確認]で精度を確認することもできます。

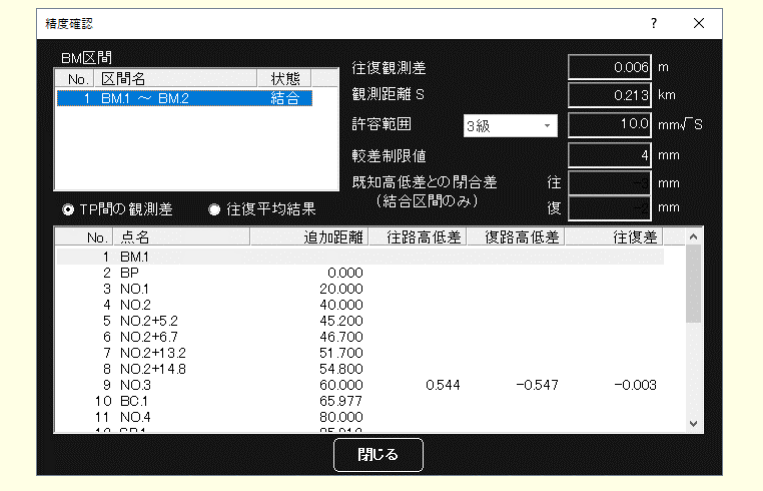

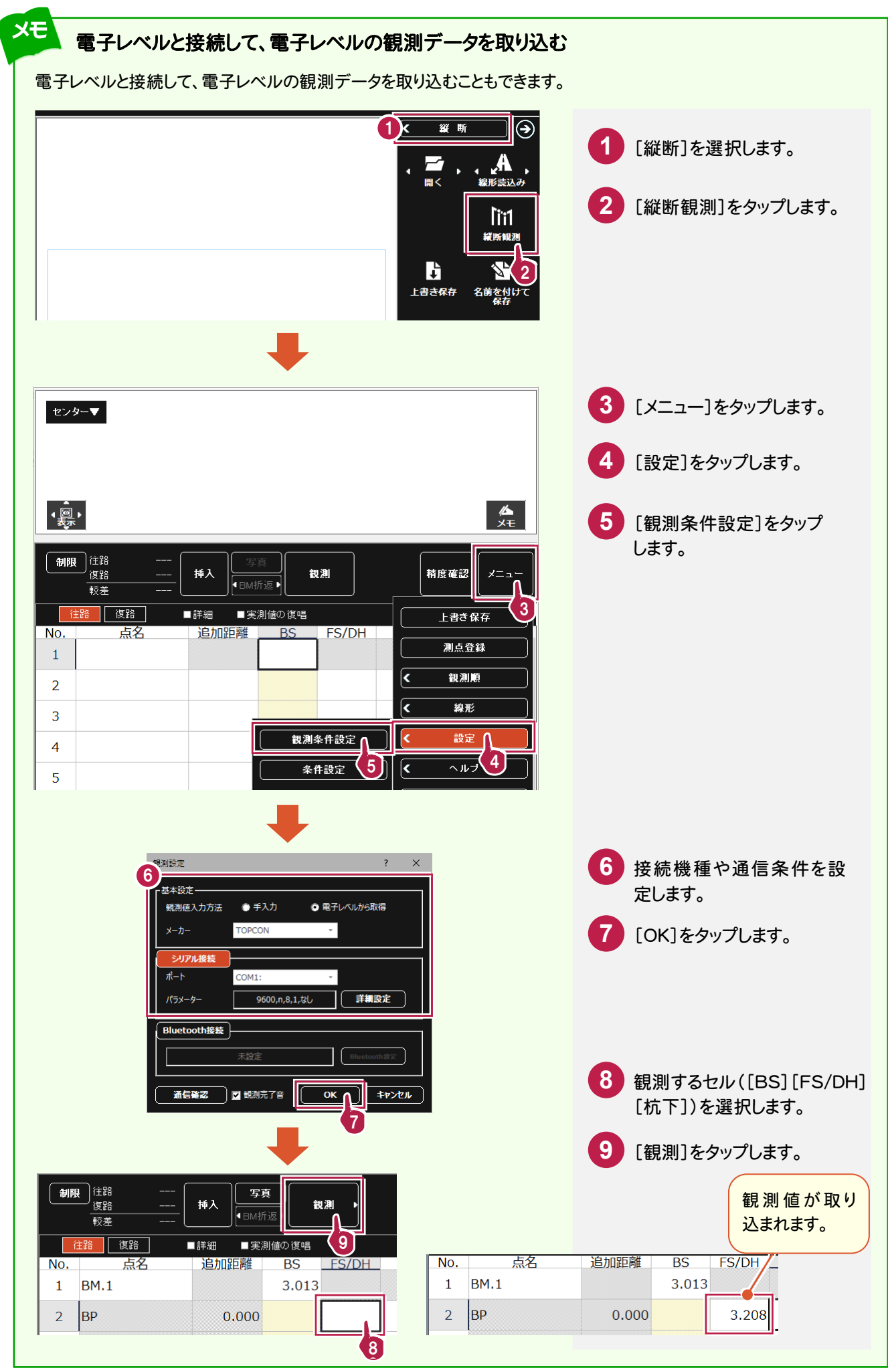

**3-4**

## 作業データを保存する

### 観測データの入力を終了したら、作業データを保存します。

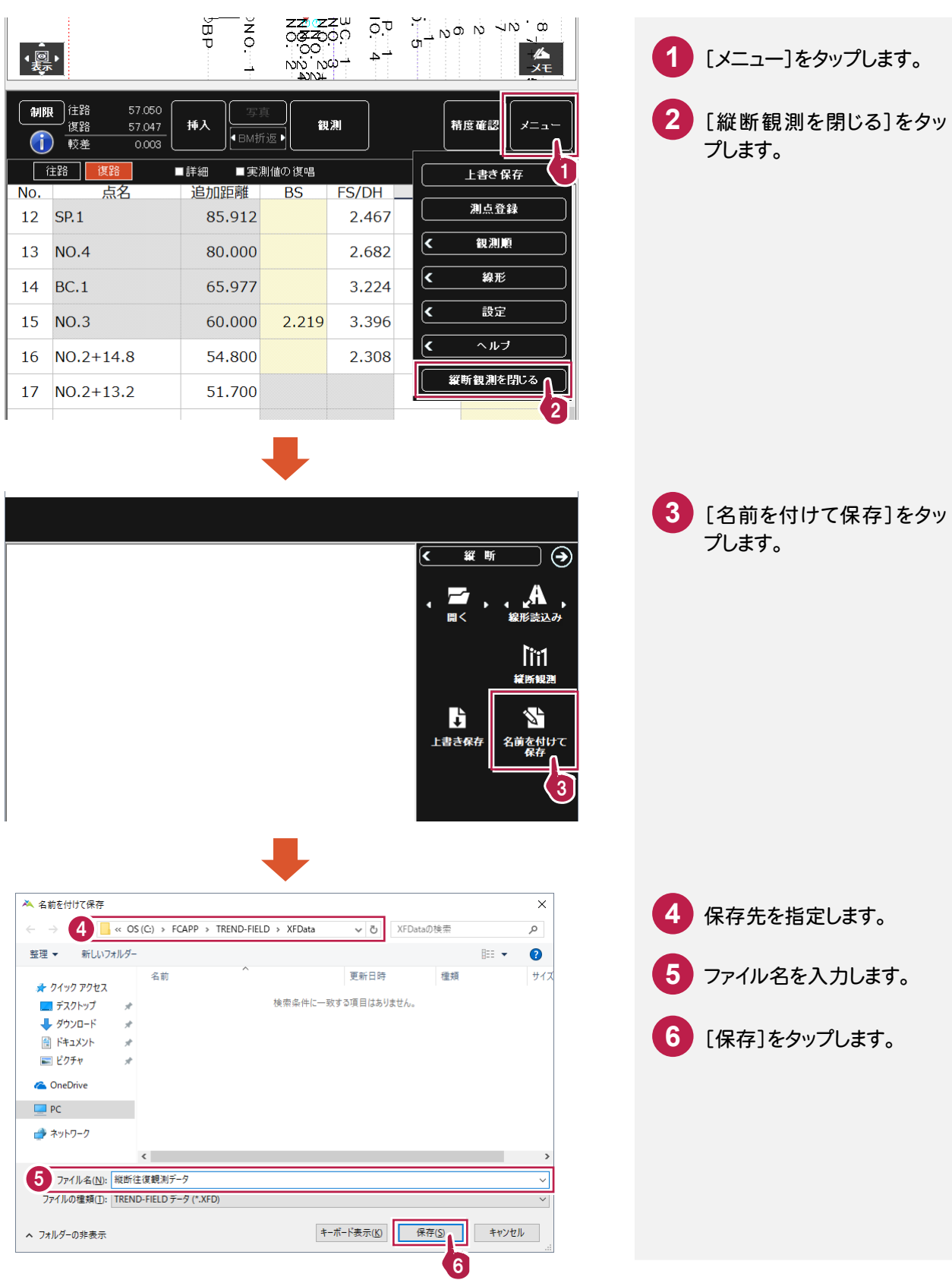

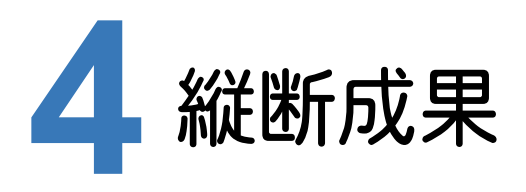

ONEで既存の路線データに、TREND-FIELDで追加したプラス杭と縦断観測データを取り込んで、縦断成果を 作成します。

### **4-1** TREND-FIELDで追加したプラス杭を取り込む

ここでは、サンプルの TREND-FIELD データ「02\_【XF】縦断往復まで.XFD」から取り込みます。

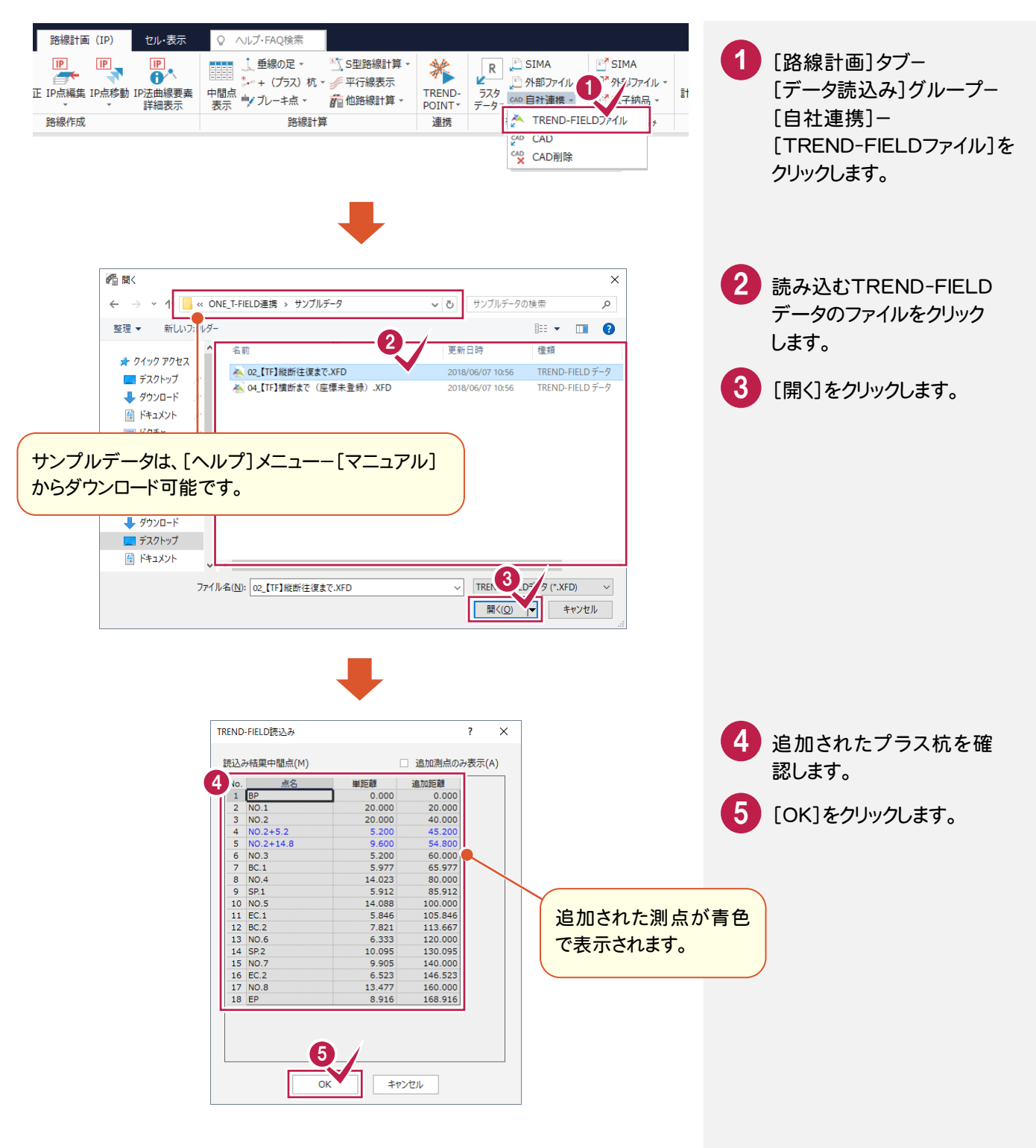

### **4-2** 中間点を再計算する

### 中間点を再計算します。

直されます。

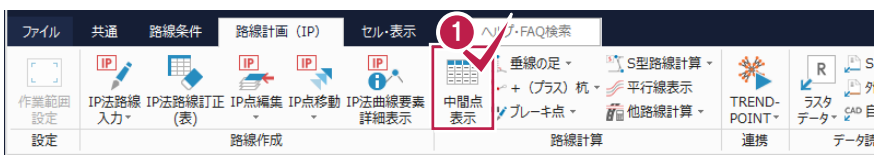

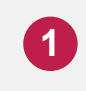

[路線計算]グループ- [中間点表示]をクリックします。

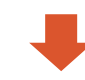

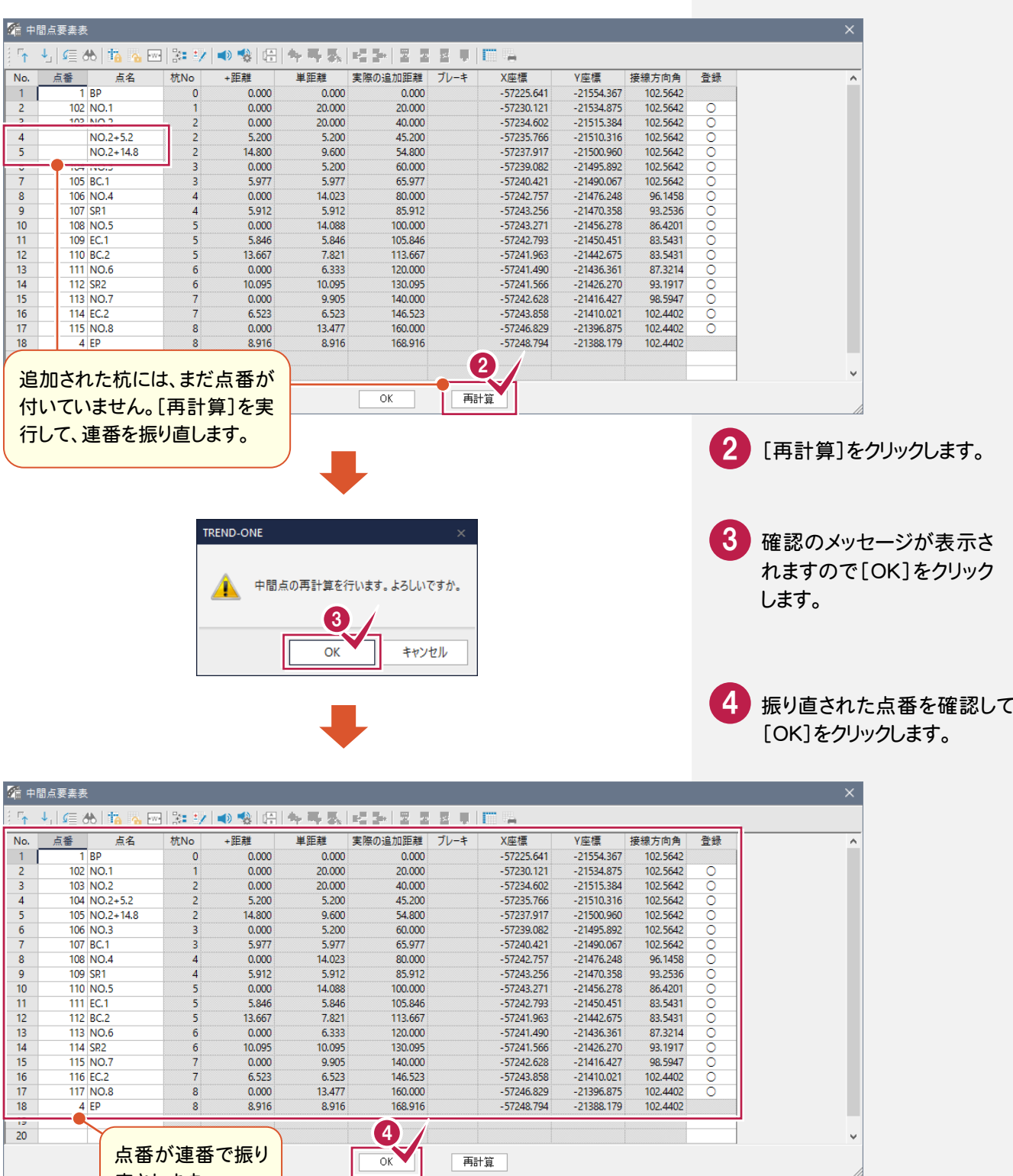

### 座標を登録します。

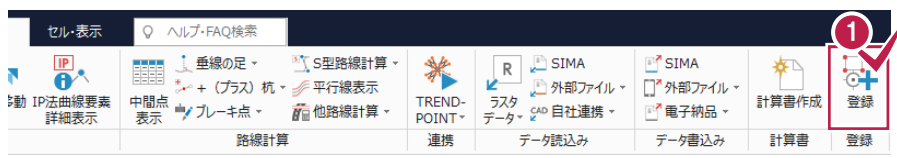

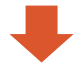

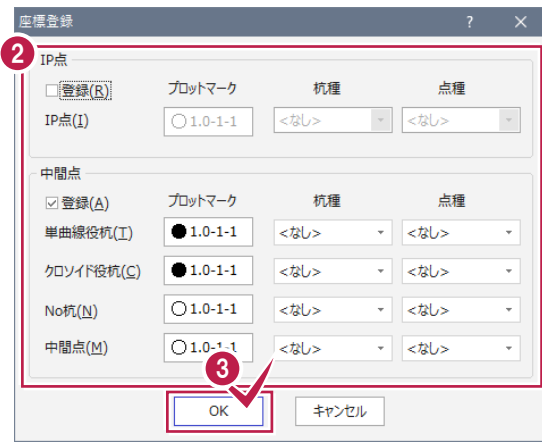

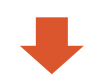

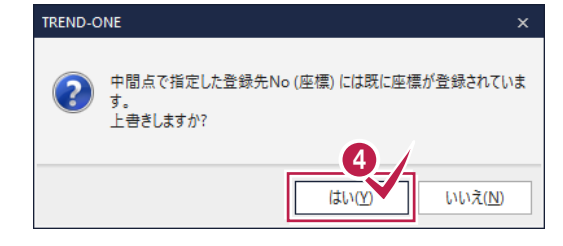

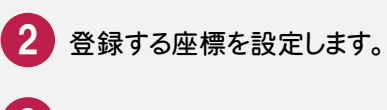

1 [登録]グループ-[登録]を

クリックします。

3 [OK]をクリックします。

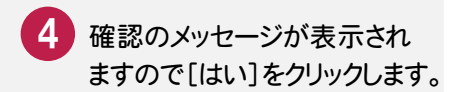

ここでは、サンプルの TREND-FIELD データ「02\_【XF】縦断往復まで.XFD」を取り込みます。

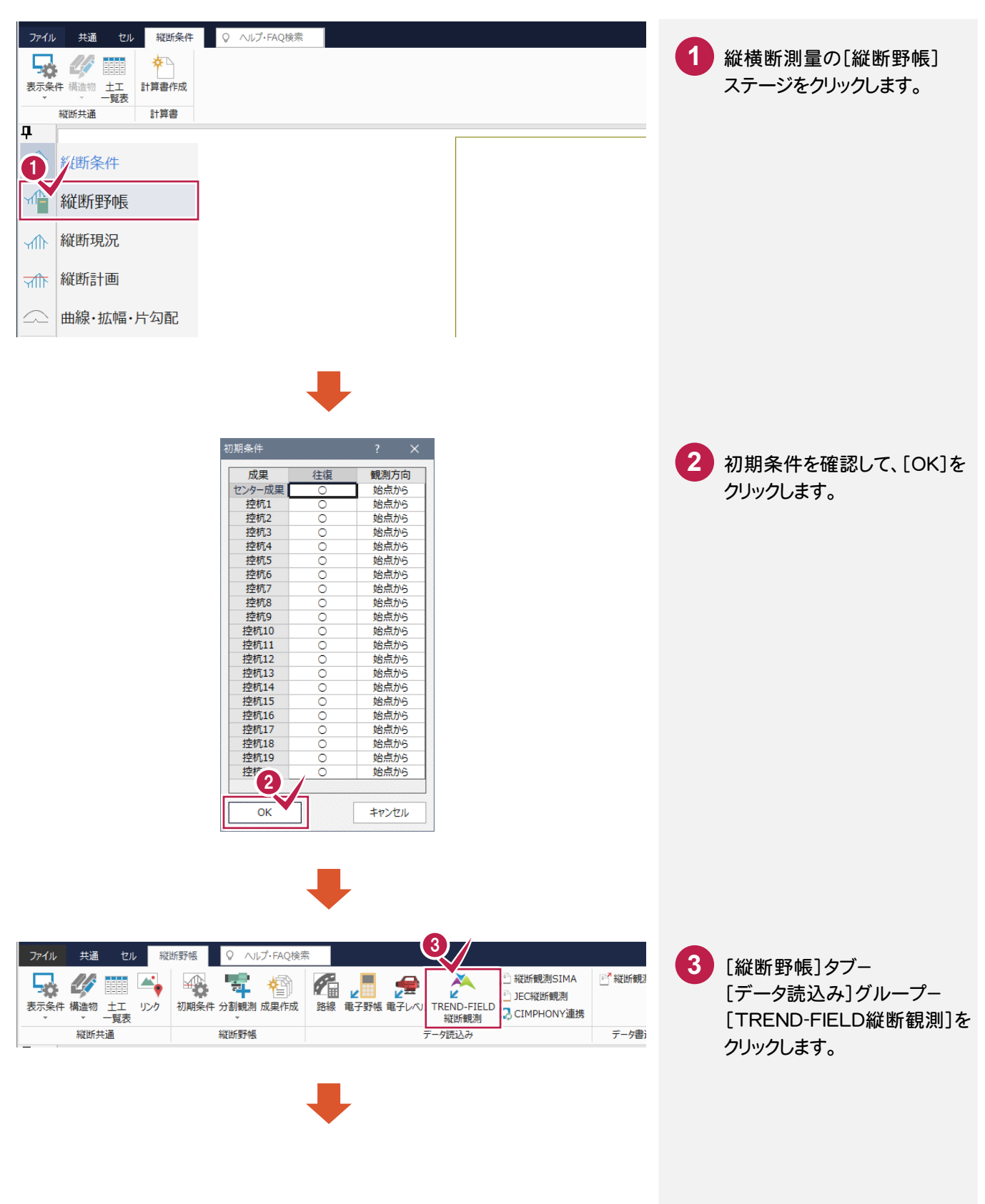

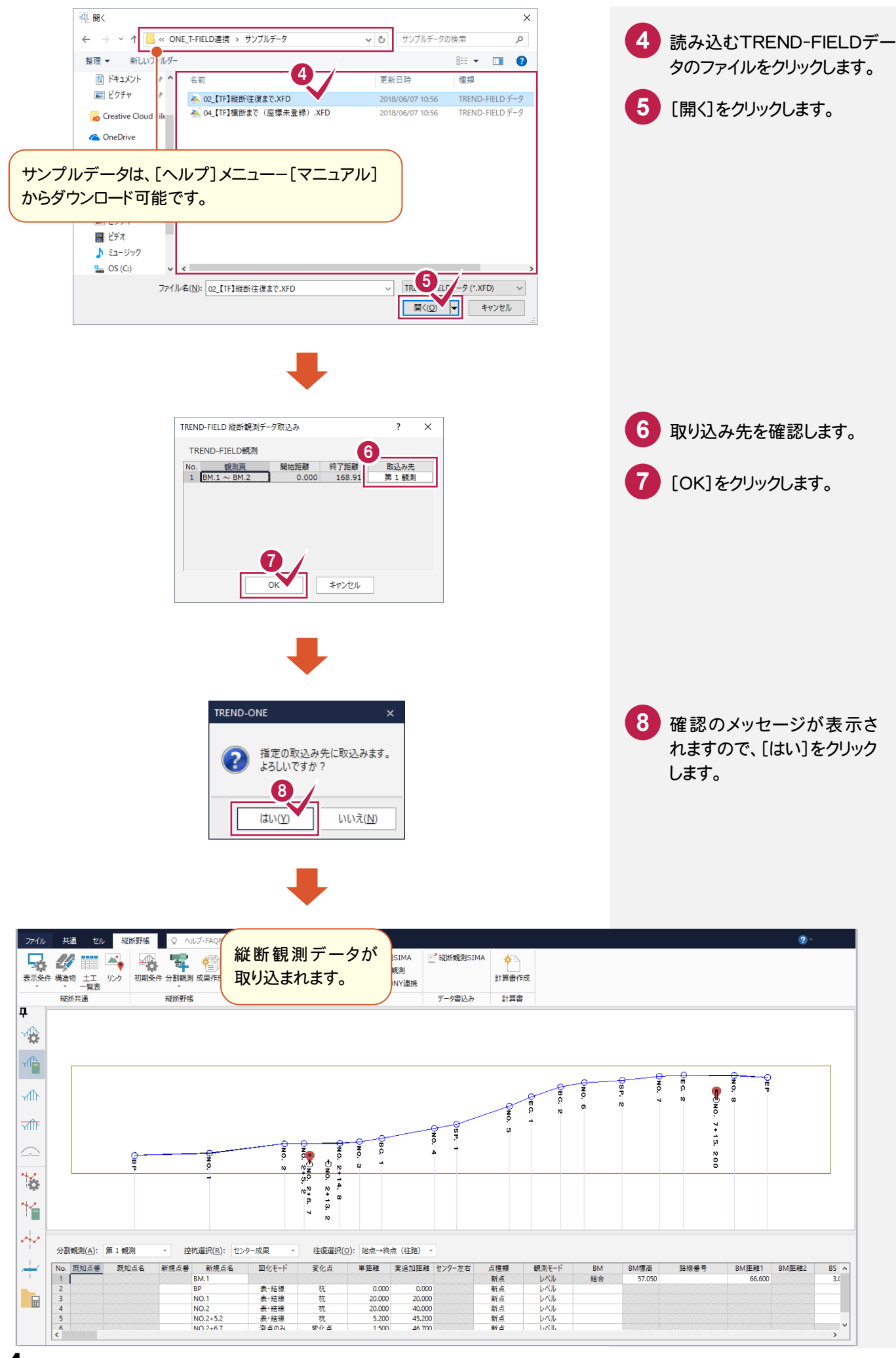

# **4-5** 縦断成果を作成する

縦断成果を作成します。

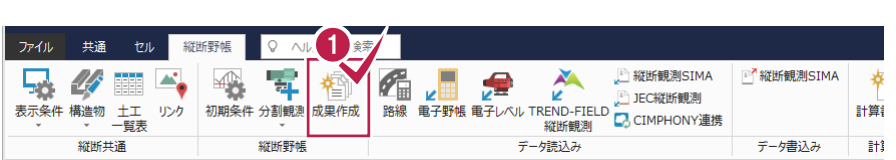

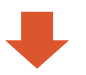

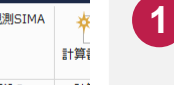

[縦断野帳]グループー [成果作成]をクリックします。

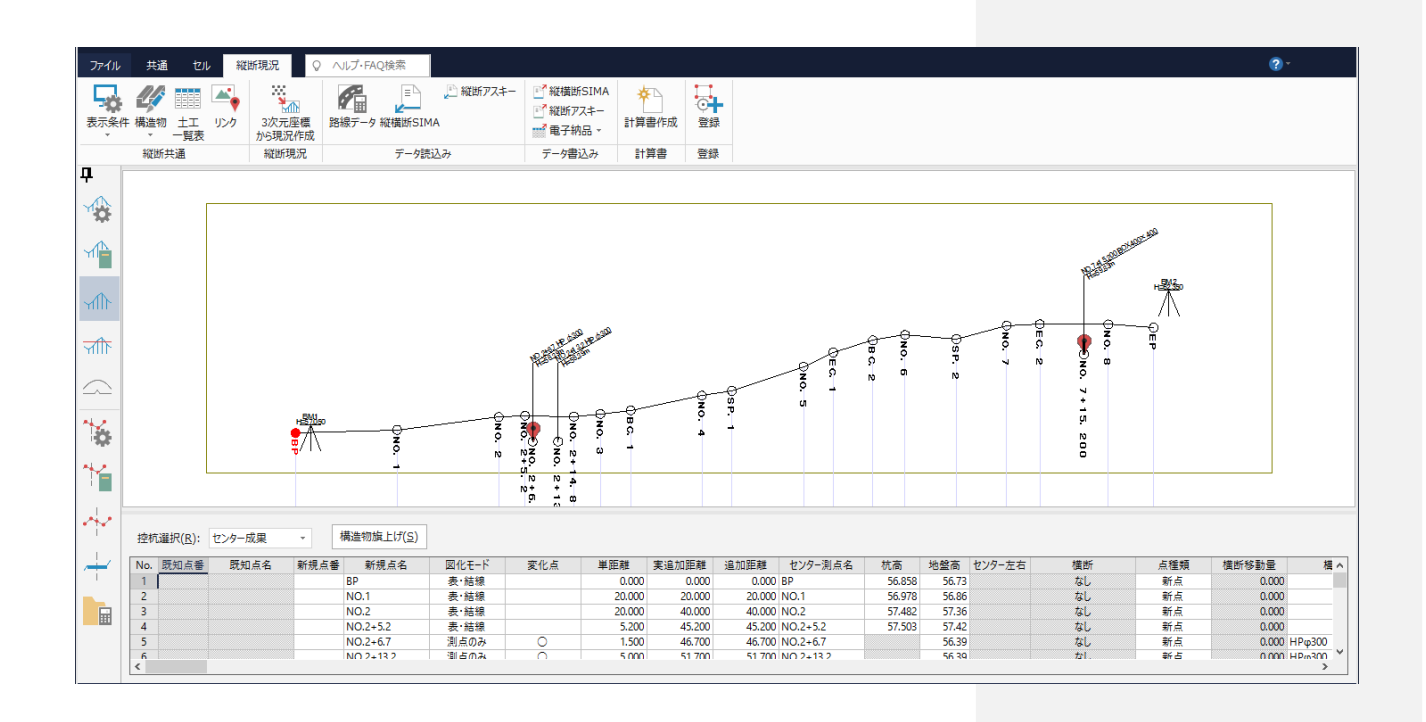

**4-6** 路線データを取り込む

作成した縦断成果に路線データを取り込みます。

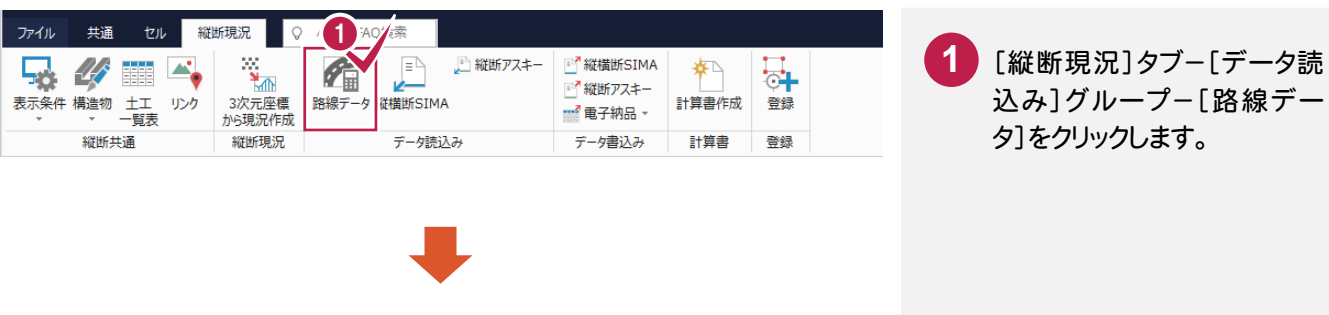

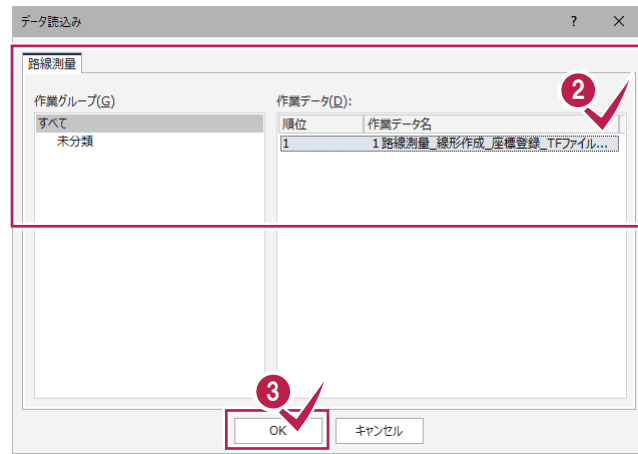

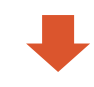

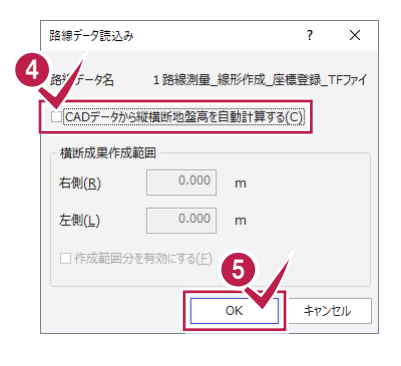

4 [CADデータから縦横断地盤 高を自動計算する]のチェッ クをクリックしてオフにします。 5 [OK]をクリックします。

2 路線データをクリックします。

3 [OK]をクリックします。

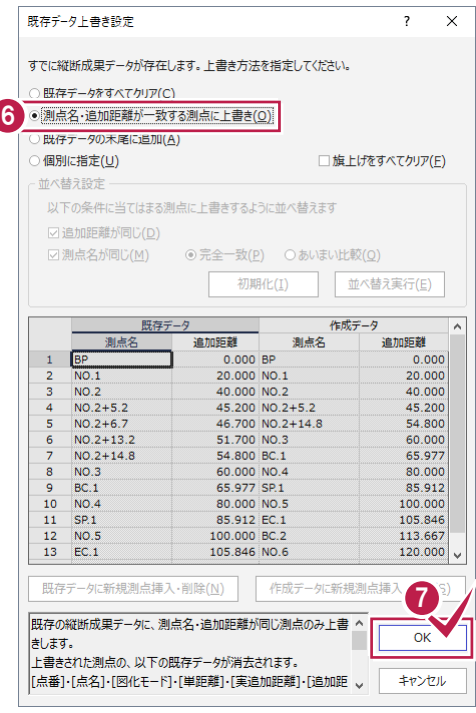

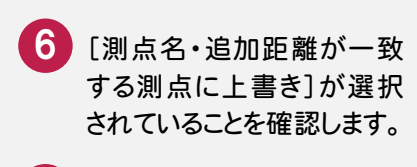

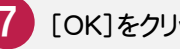

7 [OK]をクリックします。

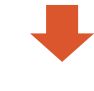

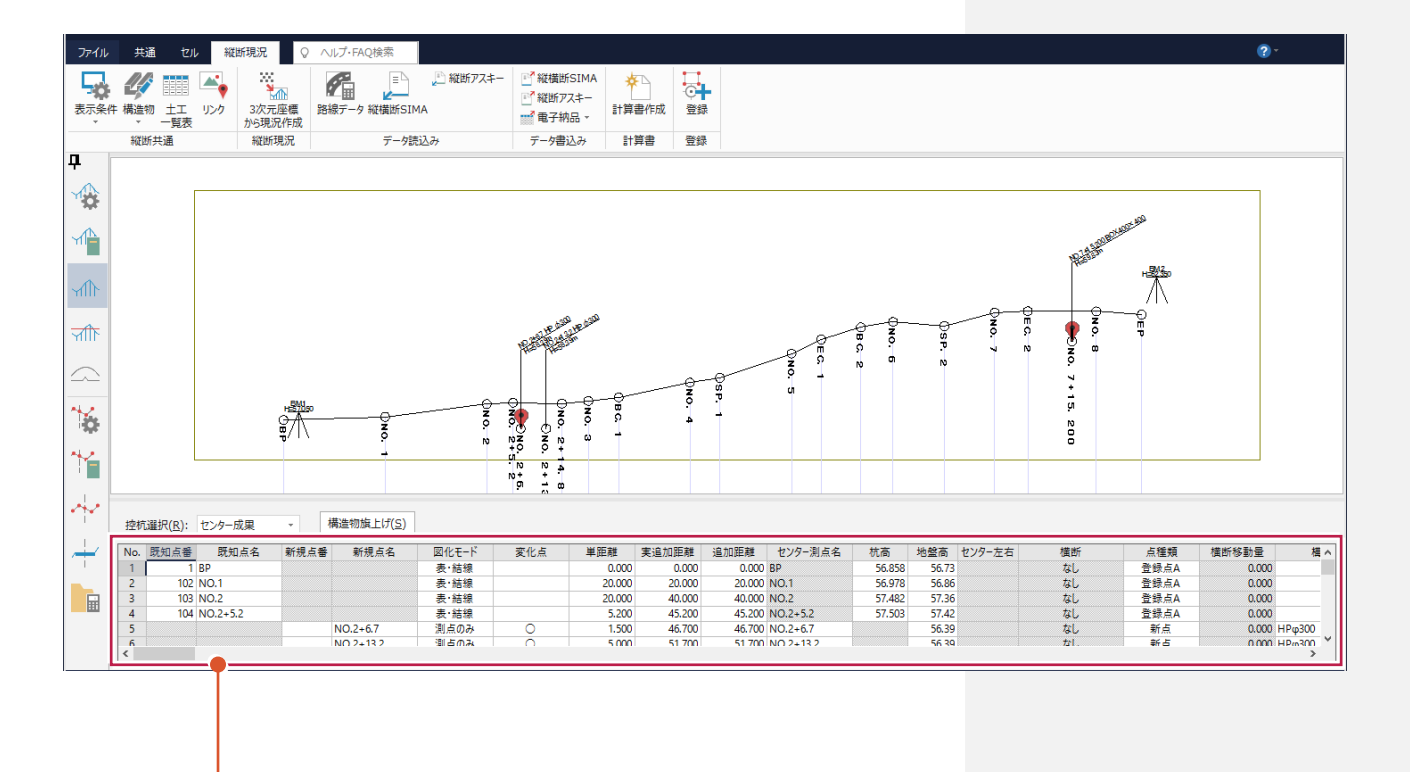

既存の路線データに杭高が 設定されます。

### 座標を登録します。

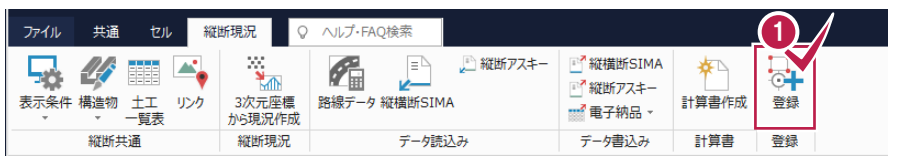

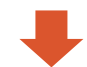

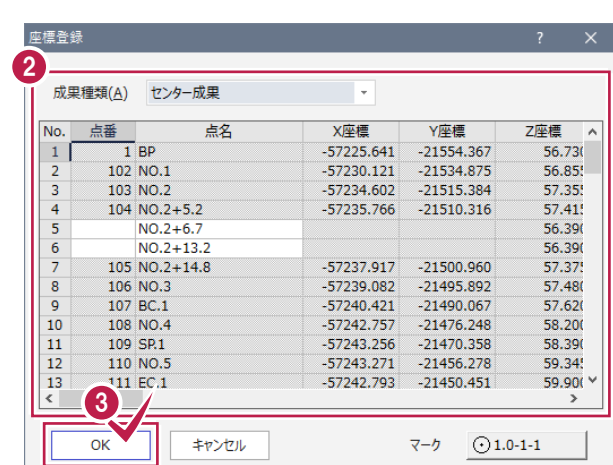

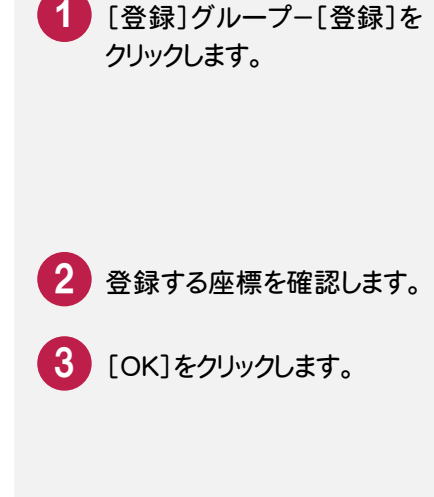

4 確認のメッセージが表示され

ますので[はい]をクリックします。

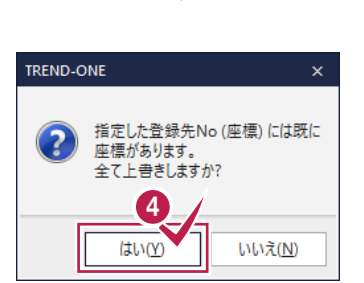

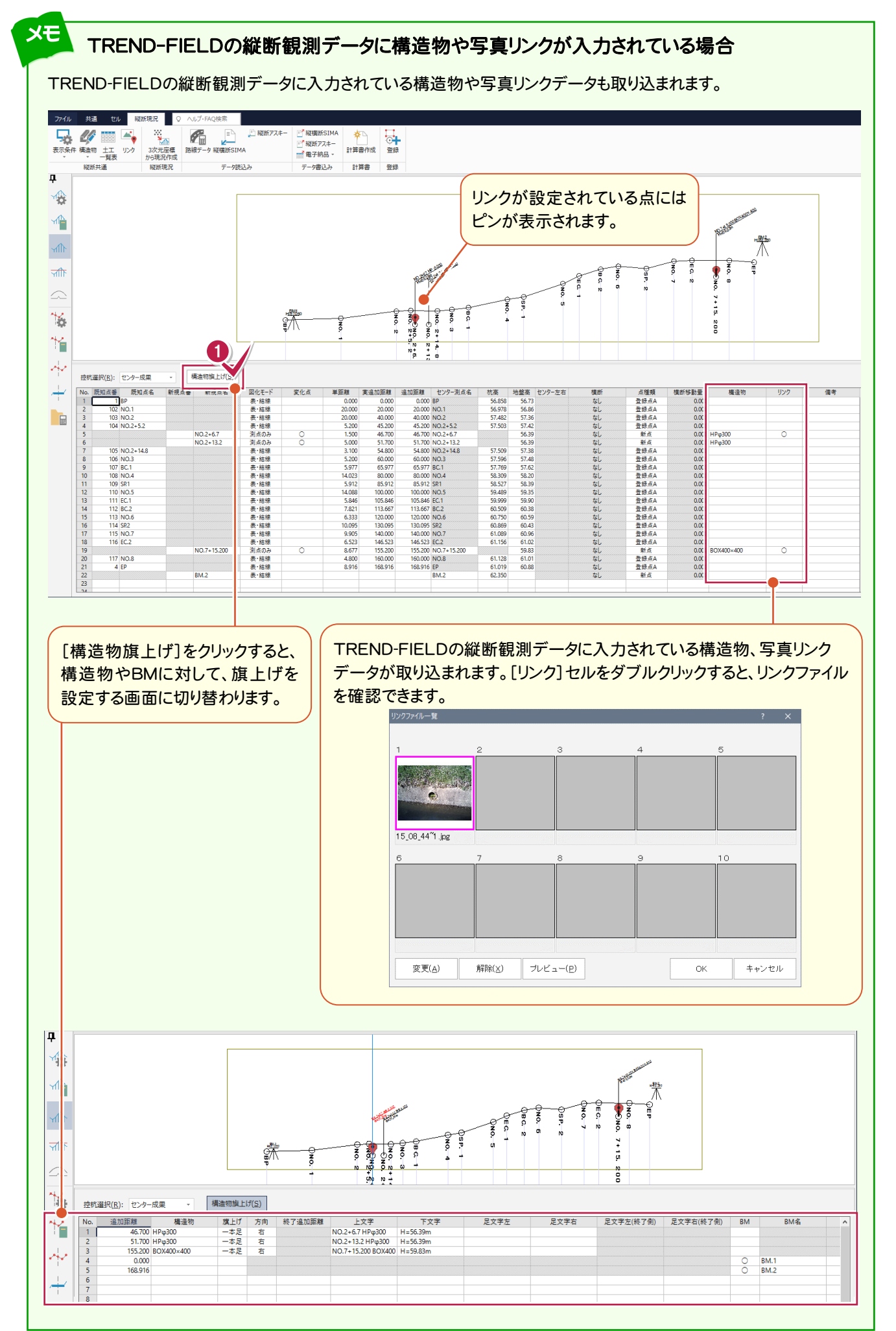

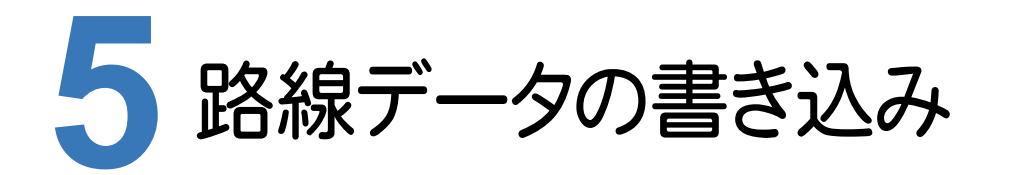

ONEの縦横断測量で杭高をプラスした路線データを、TREND-FIELDで読み込めるデータ(xrf)としてファイルに 書き込みます。

**5-1** 路線データを書き込む

路線データを書き込みます。

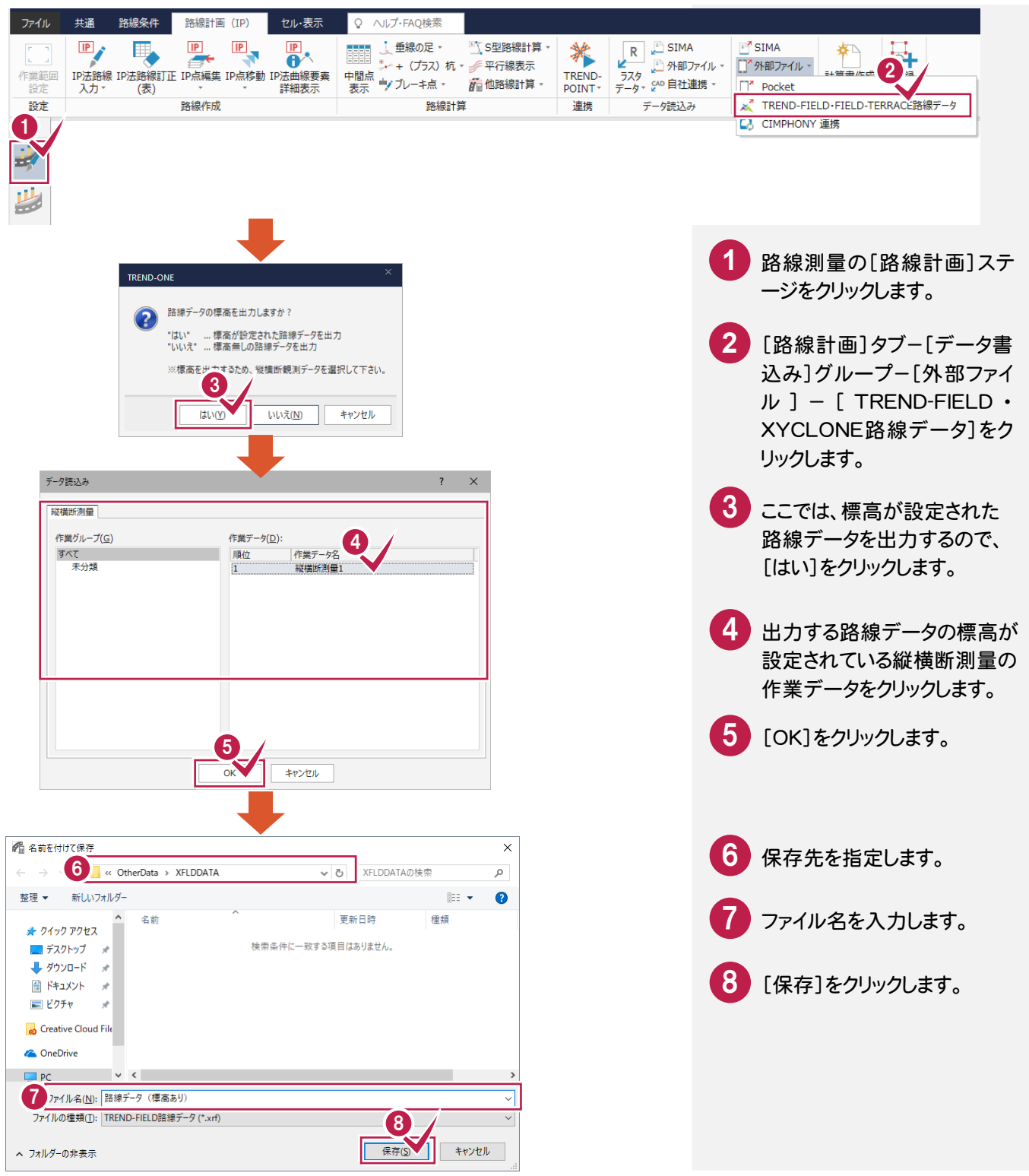

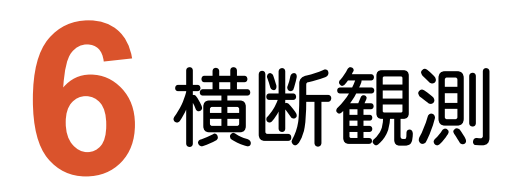

TREND-FIELDで、ONEの路線データを読み込んで、横断観測をおこないます。

### **6-1** 路線データを読み込む

ここでは、サンプルの路線データ「03\_路線データ(標高あり).xrf」を読み込みます。

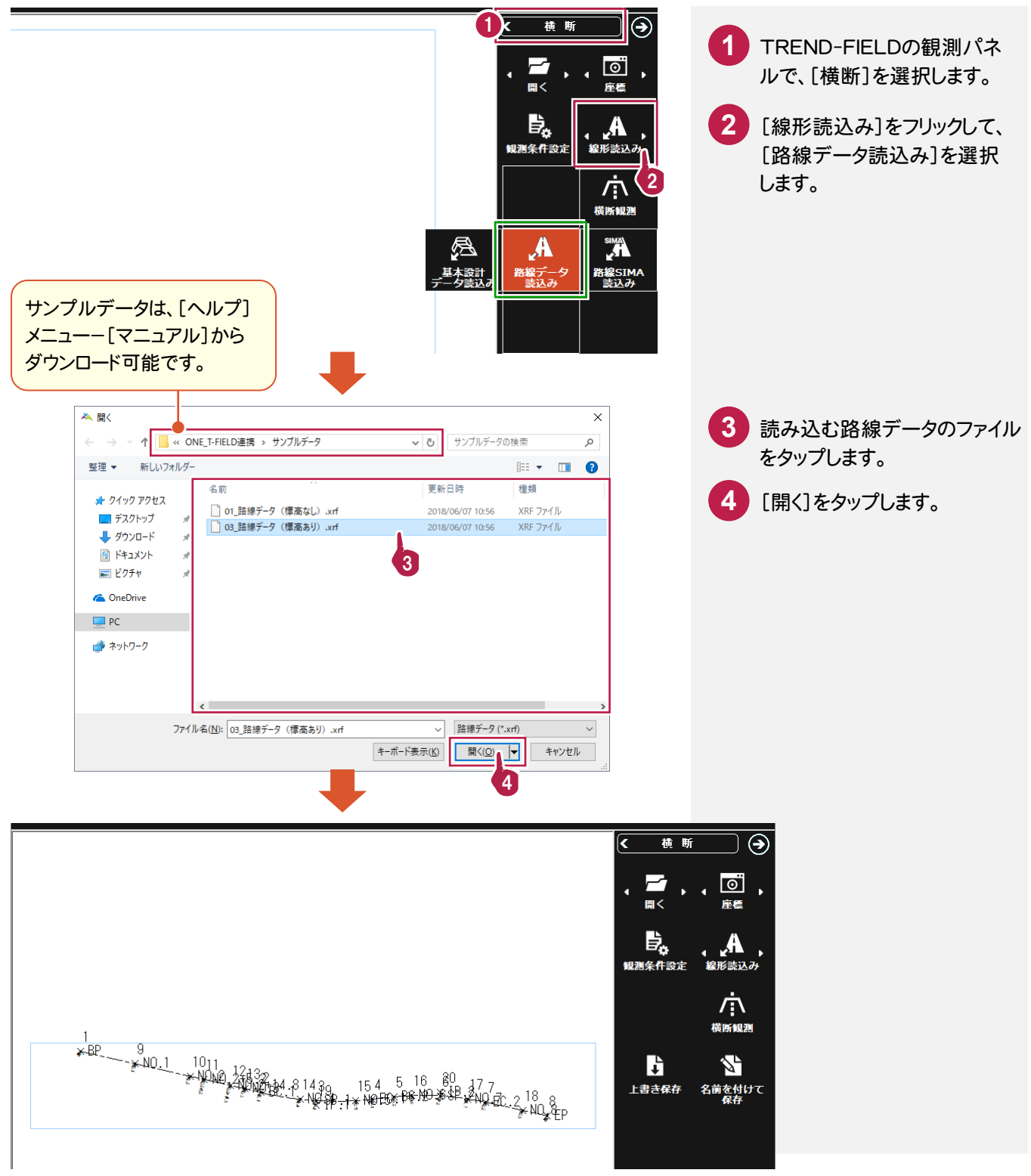

#### **6-2** 横断観測を起動する

横断観測を起動します。

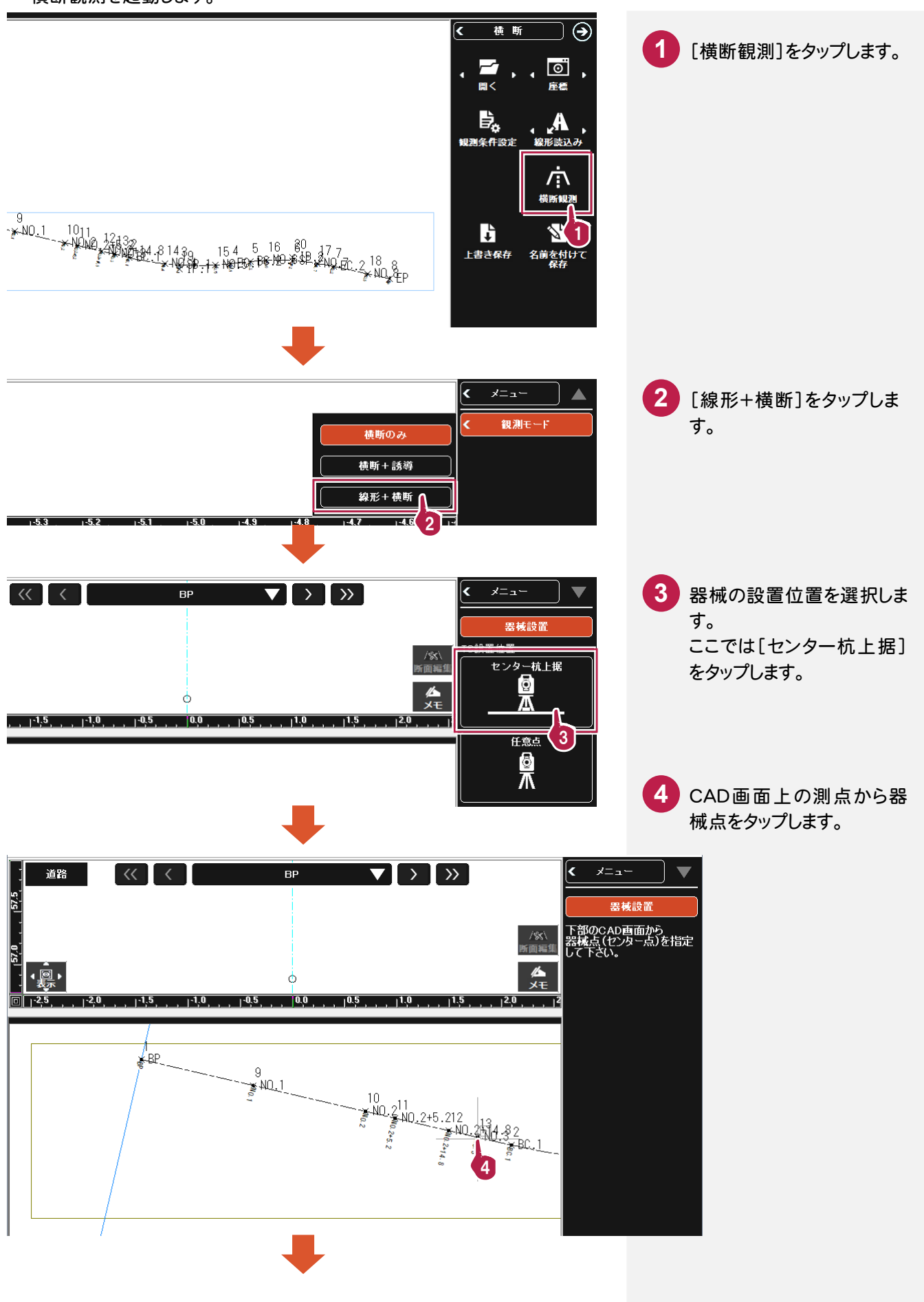

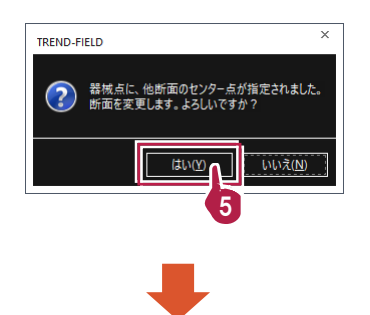

初期値では先頭の断面が **5** 選択されています。 [センター杭上据]で先頭 以外のセンターを器械点 に指定した場合は、断面変 更のメッセージが表示され ますので、[はい]をタップし てください。

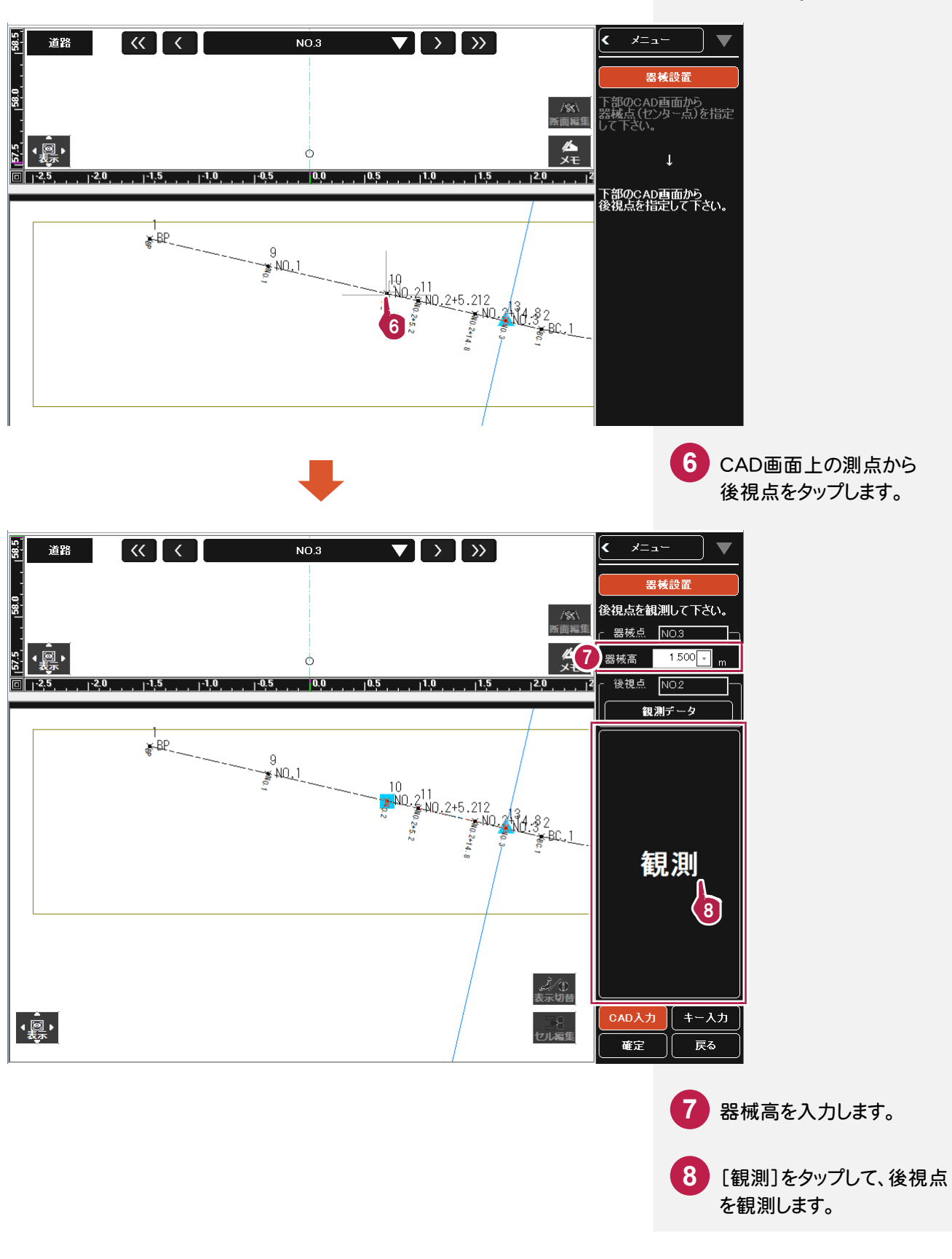

#### **6-3** TS観測をおこなう

断面情報の設定と、器械の設置位置の設定を終了したら、トータルステーションで観測します。

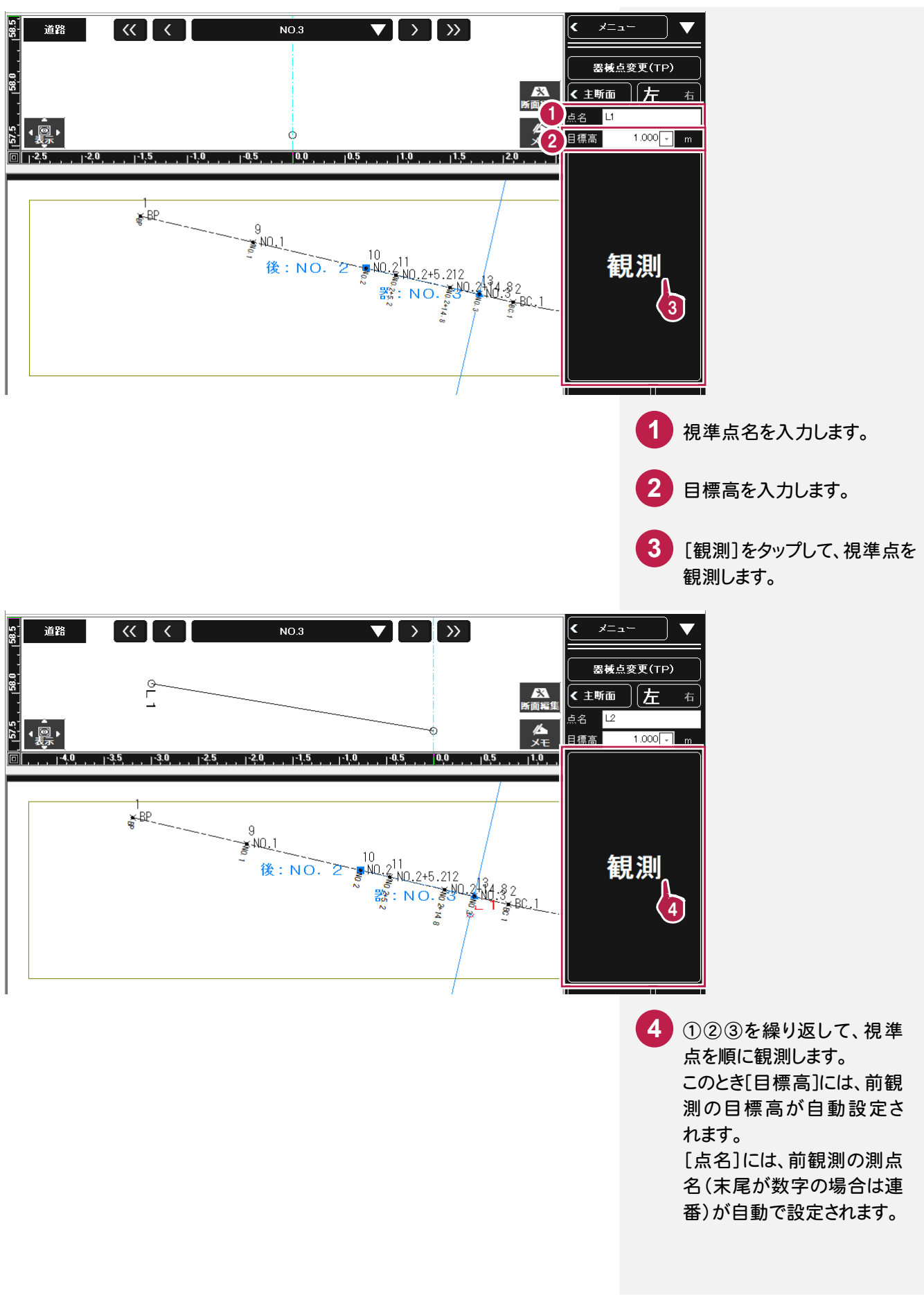

観測データの入力を終了したら、作業データを保存します。

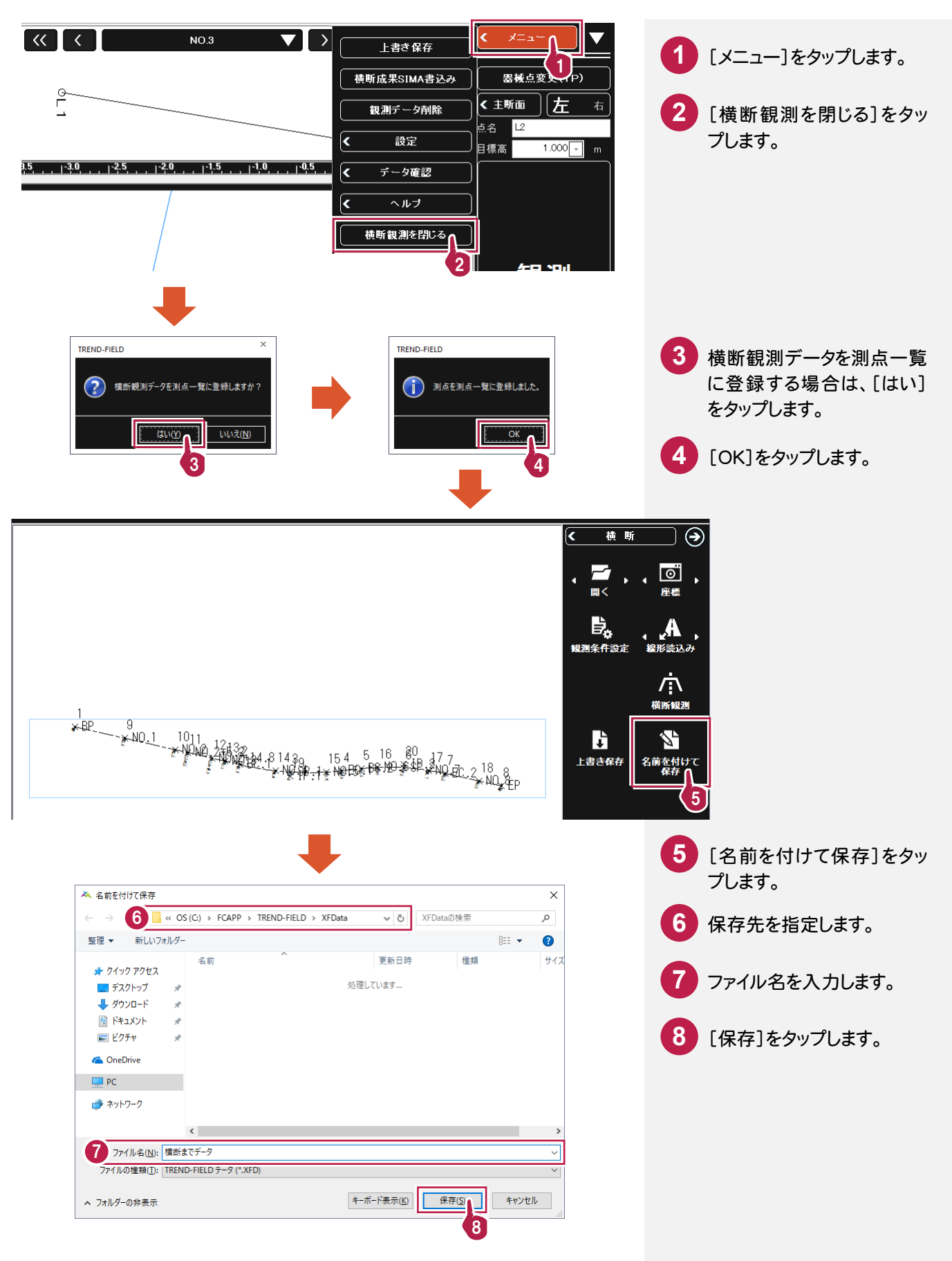

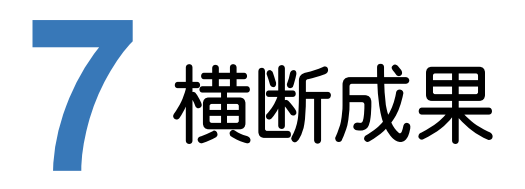

ONEに、TREND-FIELDの横断観測データを取り込んで、横断成果を作成します。

### **7-1** 横断観測データを取り込む

ここでは、サンプルの TREND-FIELD データ「04\_【XF】横断まで(座標未登録).XFD」を取り込みます。

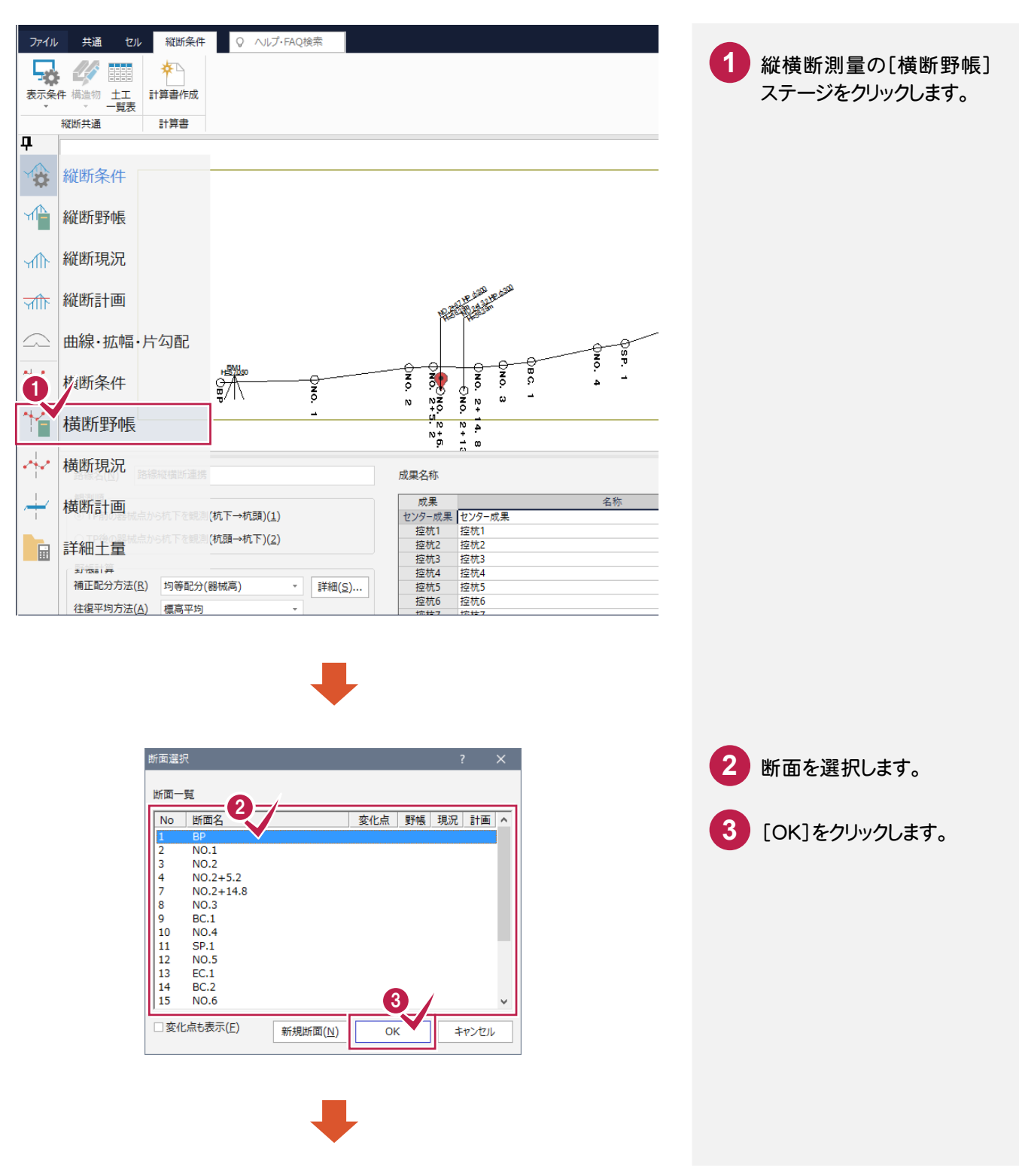

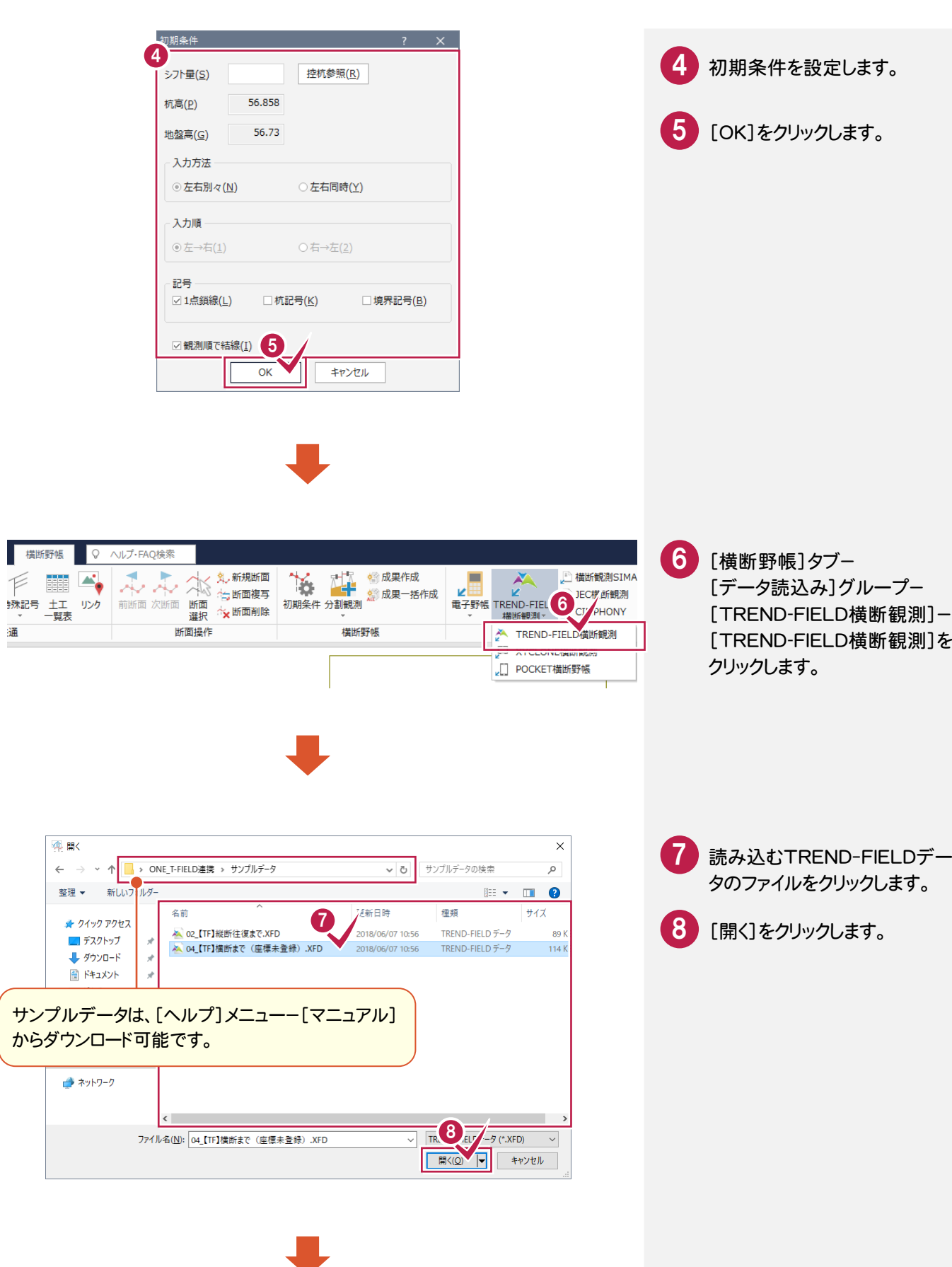

横断野帳

 $\leftarrow$ 

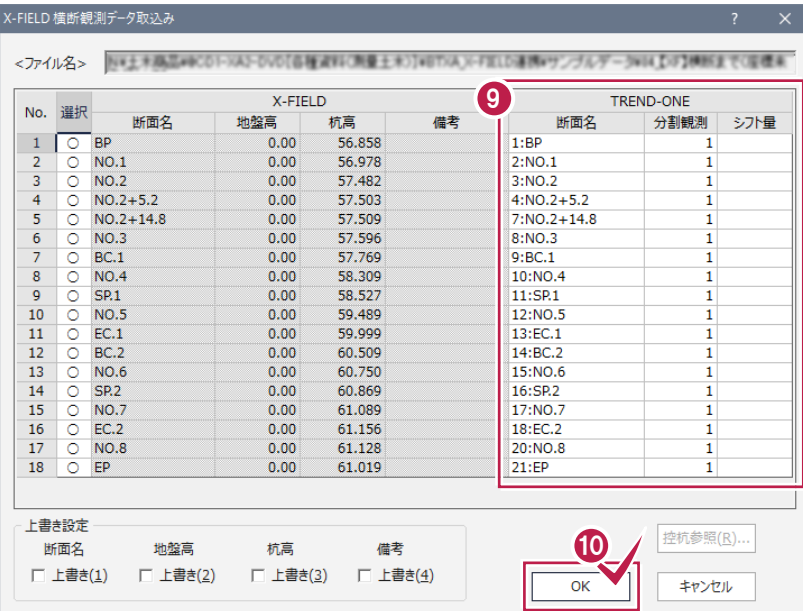

9 TREND-FIELDの横断観測 データを取り込むONEの断面 を確認します。

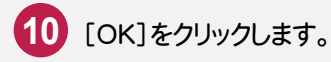

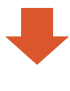

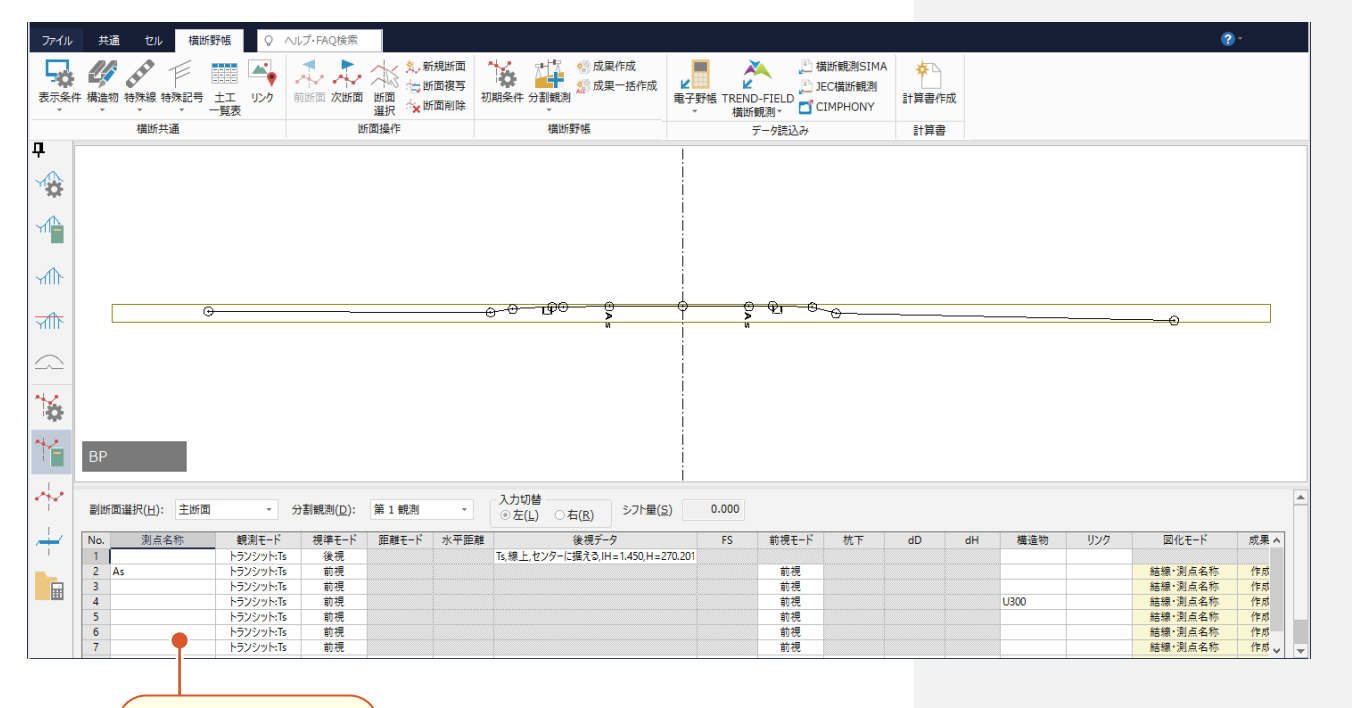

横断観測データが 取り込まれます。

# **7-2** 横断成果を作成する

#### 縦断成果を作成します。

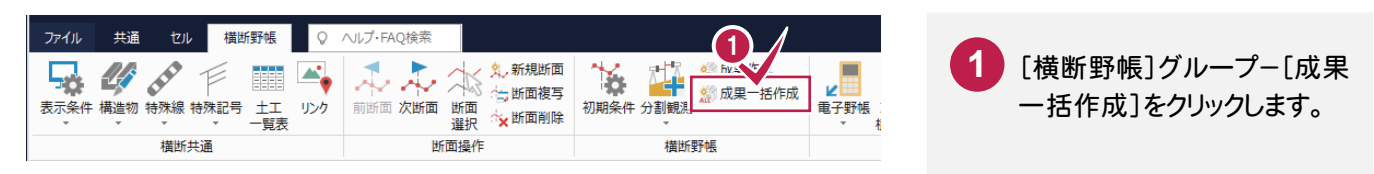

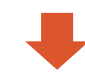

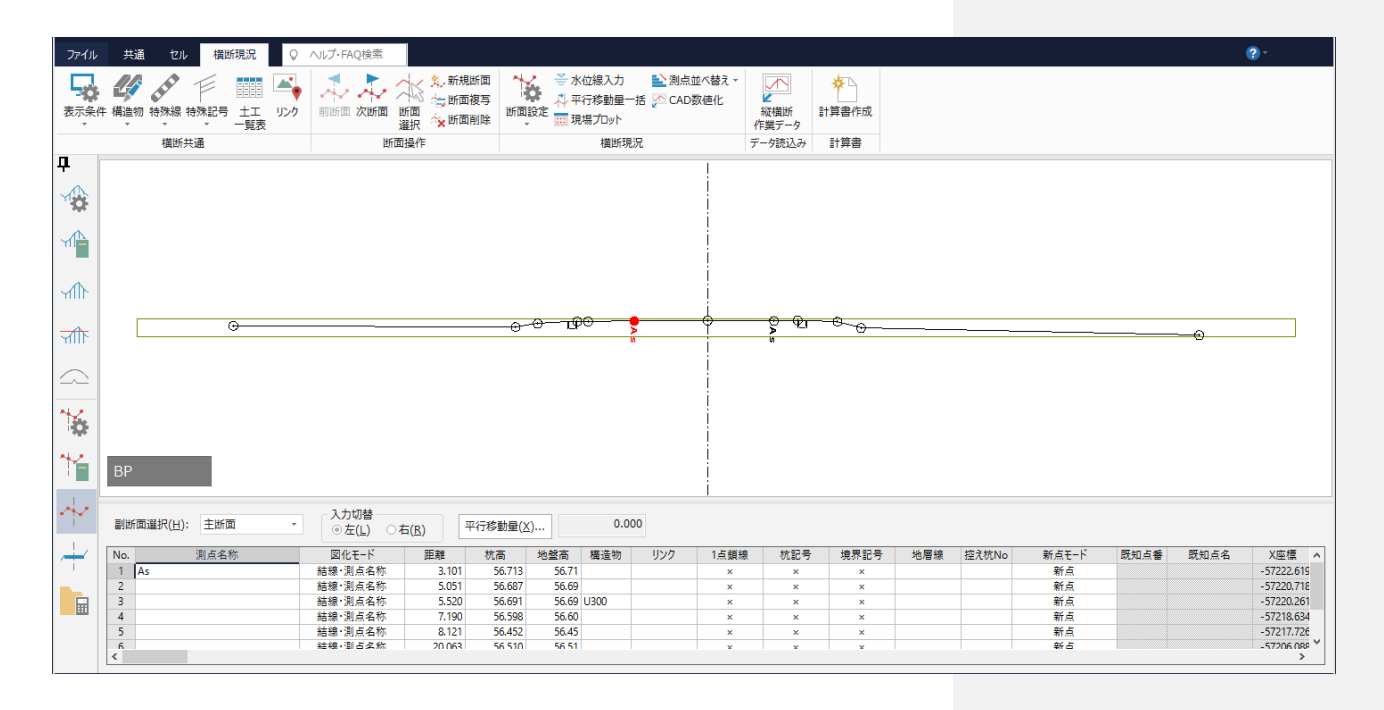